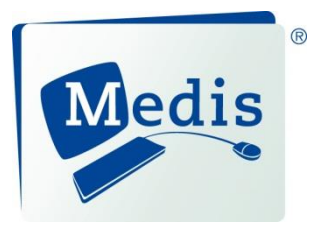

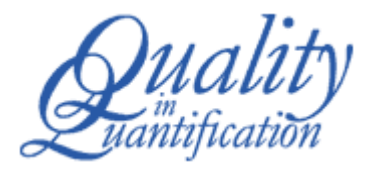

# 3D View 3.1

## User Manual

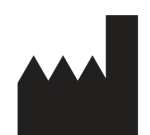

Medis medical imaging systems bv Schuttersveld 9, 2316 XG Leiden, the Netherlands

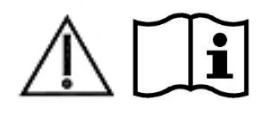

http://www.medis.nl

2316 XG Leiden Raleigh, NC 27615-2484 P.O. Box 384 USA 2300 AJ Leiden The Netherlands

Fax: +31 71 521 56 17<br>
E-mail: support@medis.nl<br>
E-mail: support@medis.nl<br>
E-mail: support@medis.nl E-mail: support@medis.nl E-mail: support@medis.nl Web: www.medis.nl Web: www.medis.nl

**Medis medical imaging systems bv Medis medical imaging systems, Inc.** 9360 Falls of Neuse Road, Suite 103

Telephone: +31 71 522 32 44<br>
Fax: +31 71 521 56 17<br>
Fax: +1 919 847 8817

## Legal Notices

## <span id="page-2-0"></span>Copyright Notice

© 2013-2018 Medis medical imaging systems bv. All rights reserved.

This manual is copyrighted and is protected by worldwide copyright laws and treaty provisions. No part of this manual may be copied, reproduced, modified, published or distributed in any form or by any means, for any purpose, without prior written permission of Medis medical imaging systems bv. Permission is granted to freely print unmodified copies of this document as a whole, provided that copies are not made or distributed for profit or commercial advantage.

## Trademark Acknowledgments

DICOM is the registered trademark of the National Electrical Manufacturers Association for its standards publications relating to digital communications of medical information. Microsoft, Windows, Windows XP, Windows 7, and Windows 8 are either registered trademarks or trademarks of Microsoft Corporation in the United States and/or other countries. All other brand, product, and company names mentioned in this document are trademarks or registered trademarks of their respective owners.

## **Regulatory Information**

## Intended Use

3D View is software intended to be used for the visualization and analysis of MR and CT images of the heart and blood vessels. This includes:

- double oblique review of MR and CT Angiographic images,
- 3D review by means of MIP and volume rendering,
- 3D reformatting of MR and CT Angiographic images, and
- performing caliper measurements.

The measurements are based on contours that are manually drawn by the clinician or trained medical technician who is operating the software.

The analysis results obtained with 3D View are intended for use by cardiologists and radiologists to support clinical decisions concerning the heart and vessels.

## Indications for Use

3D View is indicated for use in clinical settings where more reproducible than manually derived quantified results are needed to support the visualization and analysis of MR and CT images of the heart and blood vessels for use on individual patients with cardiovascular disease.

When the quantified results provided by 3D View are used in a clinical setting on MR and CT images of an individual patient, they can be used to support the clinical decision making for the diagnosis of the patient. In this case, the results are explicitly not to be regarded as the sole, irrefutable basis for clinical diagnosis, and they are only intended for use by the responsible clinicians.

### **Warning**

**4** 3D View must be used by cardiologists, radiologists, or trained technicians who are qualified to perform cardiac analysis. If the analysis results are used to reach a diagnosis, the results must be interpreted by a qualified medical professional. In clinical practice 3D View should not be used for purposes other than those indicated in the section Intended Use.

### **Note on Monitor Aspect Ratio and Resolution**

The shapes of objects and calipers displayed may get slightly distorted when the resolution is set to an aspect ratio different than the monitor's physical aspect ratio. This distortion does **NOT** affect the accuracy of measurements or analyses. To avoid distortion, set the resolution of the monitor to an aspect ratio equal to the physical aspect ratio. LCD monitors typically operate best at their native resolution. Microsoft Windows recommends a resolution when it has sufficient information to do so.

> requirements of the Dutch Medical Devices Decree (Besluit Medische Hulpmiddelen, Stb. 243/1995) and the European Medical Device Directive

## European Regulations

## 3D View is qualified as a class IIa medical device. It complies with the

## 0120 93/42/EEC.

North American Regulations

3D View has been cleared for market in the United States by the FDA (Food and Drug Administration) under the provisions of Section 510(k) of the Food, Drug, and Cosmetic Act.

### **Caution**

Federal law restricts this device to sale by or on the order of a physician.

3D View complies with the requirements of the Canadian Medical Devices Regulations and has been licensed as a Class II medical device.

## Other Regulations

3D View complies with the requirements of the Japanese Pharmaceutical and Medical Device Law and has been licensed as a Class II medical device.

## **Conventions Used**

The following conventions are used throughout this manual to indicate mouse and keyboard actions and to refer to elements in the user interface.

### Mouse

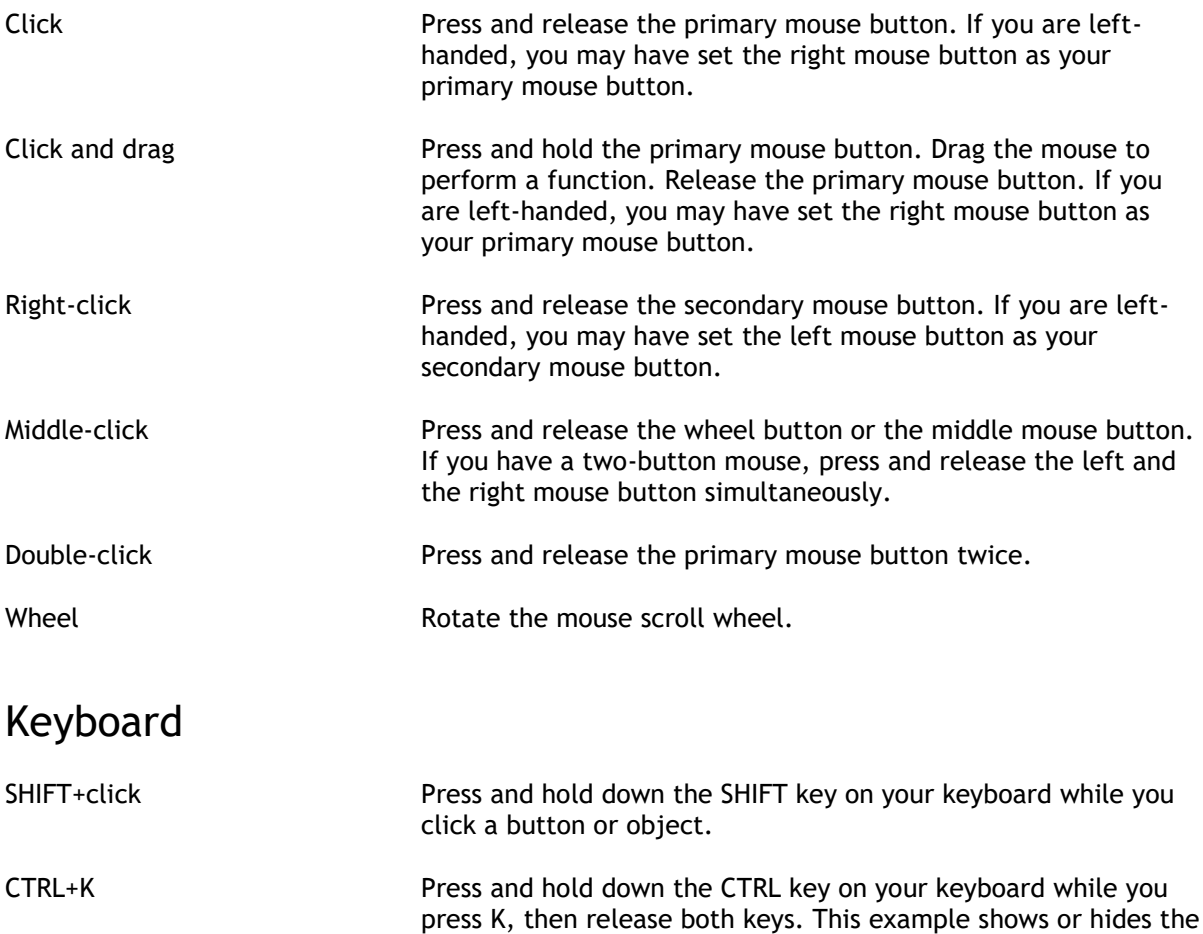

## Typographical Conventions

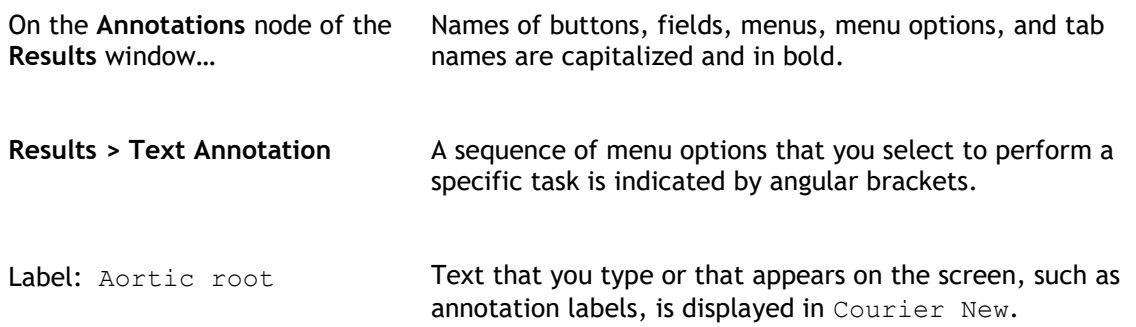

axes.

## Symbols Used

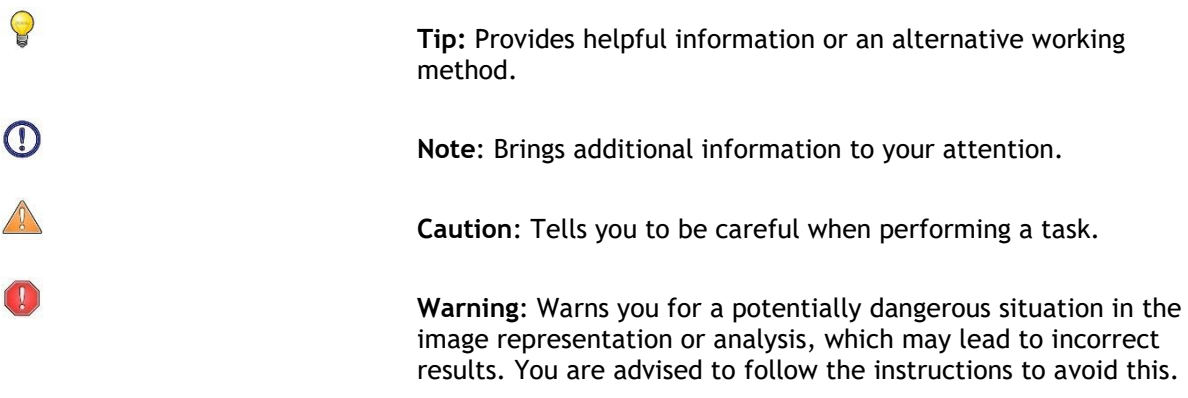

## **Table of Contents**

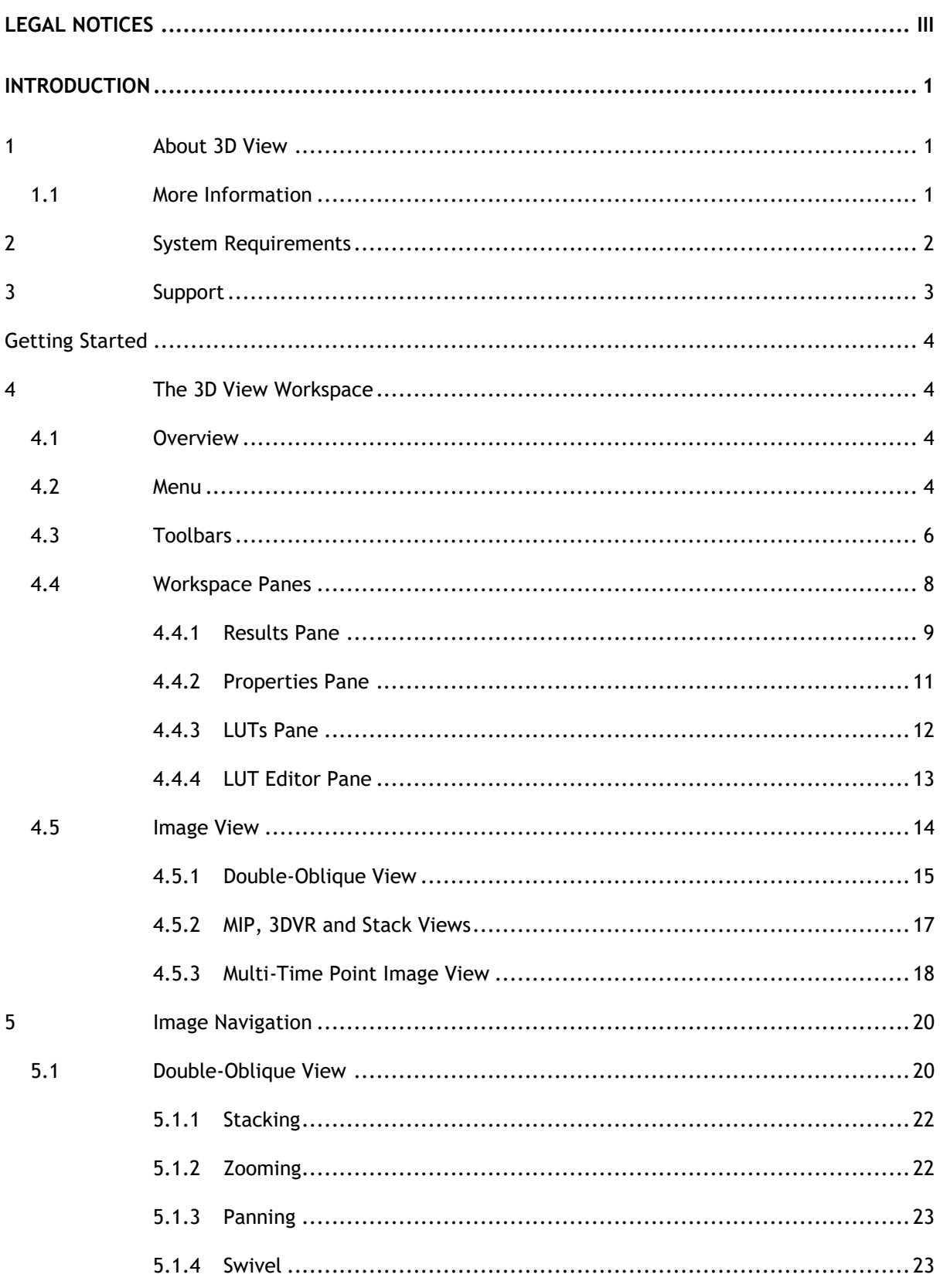

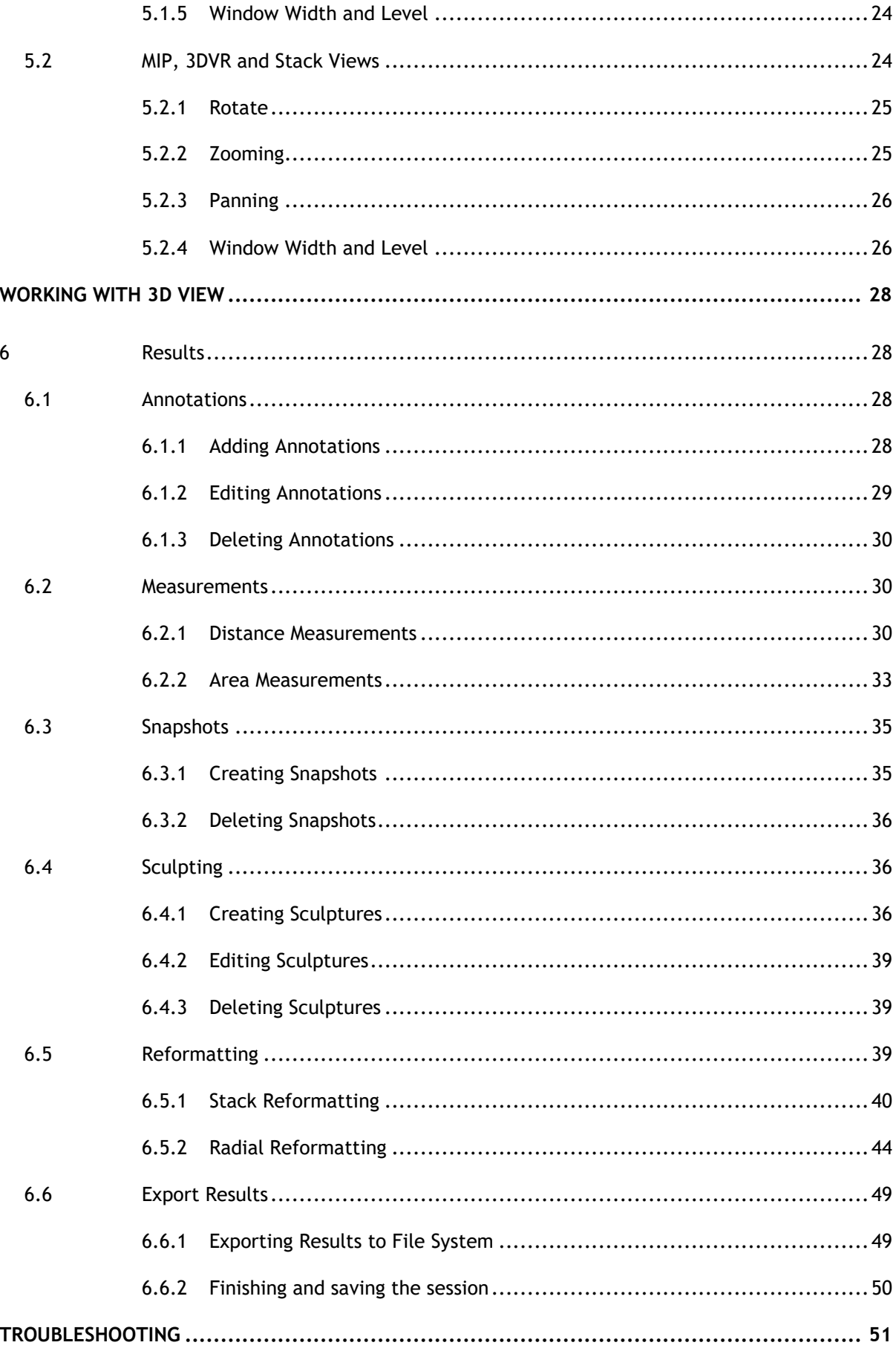

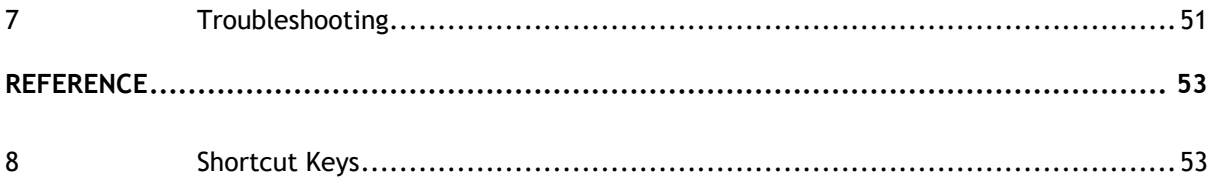

## Introduction

## <span id="page-9-1"></span><span id="page-9-0"></span>**1 About 3D View**

3D View is the Medis software solution for the visualization of Computed Tomography Angiography (CTA) and Magnetic Resonance Angiography (MRA) images. It provides intuitive tools for manipulating CTA/MRA images, displaying CTA/MRA images in 2D and 3D, and provides tools for easy and quick measurements.

This software solution offers quantification results that enable interventional cardiologists and radiologists to review MR and CT angiograms, and it provides a solid basis for the assessment of new therapies.

**4** 3D View must be used by qualified medical personnel or trained technicians. If the analysis results are used to reach a diagnosis, the results must be interpreted by a qualified medical professional. 3D View should not be used for purposes other than those indicated in the section Intended Use and the section Indications for Use.

## <span id="page-9-2"></span>**1.1 More** I**nformation**

You can find background information in a number of additional documents. These are available in the Documents folder on the 3D View CD, and in the Documents folder in the 3D View installation directory on your system or network.

## <span id="page-10-0"></span>**2 System Requirements**

The system requirements can be found in the Medis Suite user manual.

## <span id="page-11-0"></span>**3 Support**

Medis is committed to offering high-quality products and services. If you have questions about the software, or if you would like to make suggestions for improvements in the software or in the documentation, please contact the Medis helpdesk.

If you contact the Medis helpdesk by e-mail, mention the name of the software and the version

number in the subject field. To look up the version number of your software, select **6** > About....

### **North America and South America**

Medis medical imaging systems, Inc. E-mail: support@medis.nl Telephone: +1 919 278 7888 (working days 9.00-17.00 EST)

### **Europe, Africa, Asia, and Australia**

Medis medical imaging systems bv E-mail: support@medis.nl Telephone: +31 71 522 32 44 (working days 9.00-17.00 CET)

## Getting Started

## <span id="page-12-1"></span><span id="page-12-0"></span>**4 The 3D View Workspace**

This chapter covers the following topics:

- overview
- toolbars
- workspace panes
- image view

## <span id="page-12-2"></span>**4.1 Overview**

The main workspace consists of toolbars, multiple workspace panes, and the image view.

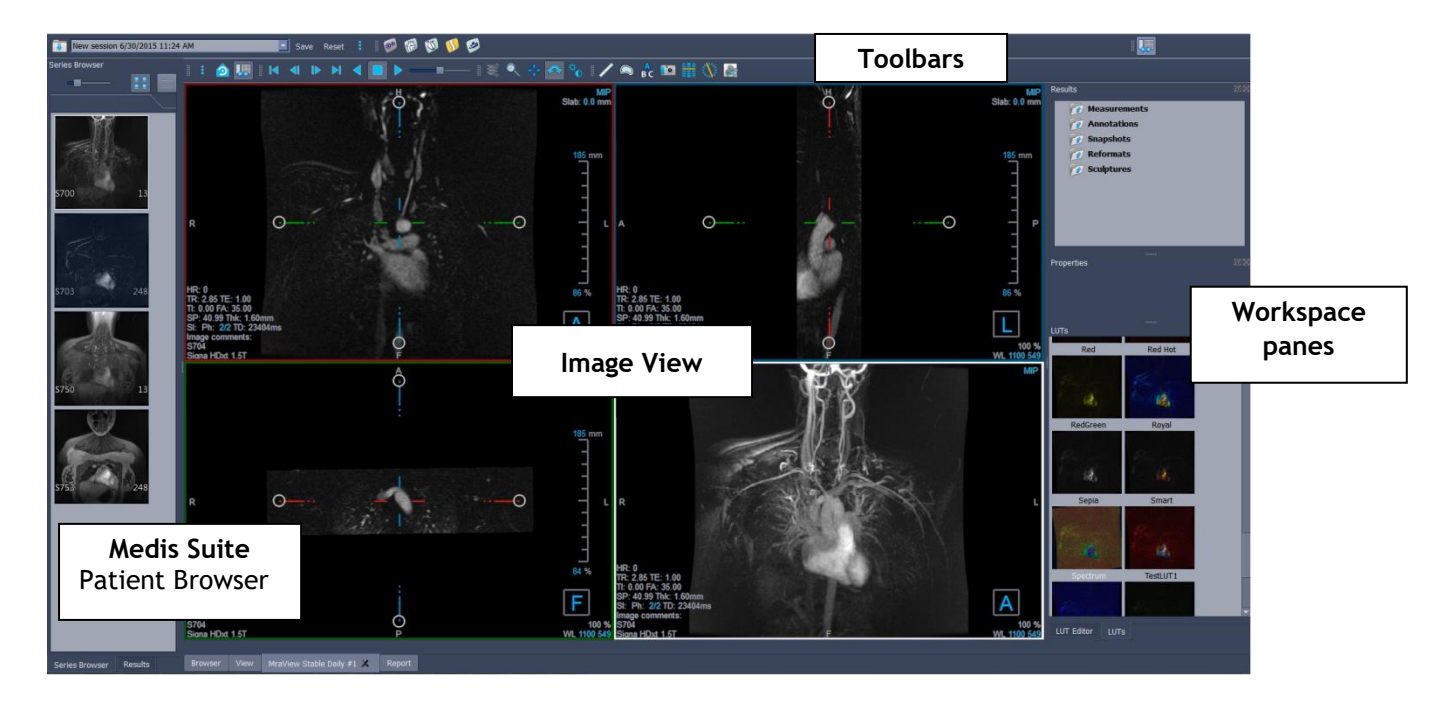

You can customize the main workspace by hiding or moving the workspace panes and toolbars. Any changes that you make to the main workspace are saved on a per user basis for future sessions.

## <span id="page-12-3"></span>**4.2 Menu**

The menu button  $\Box$  contains all of the main functionality that you need when you are working with 3D View. These main commands are organized as follows: **Panes**, **Toolbars**, **Cine**, **Image Control** and **Calipers**. For some of these commands, tool buttons are available in the toolbars as shortcuts.

Menu commands may be grayed out when you are performing a procedure, such as a radial reformat. You can make the menu commands active by canceling or finishing the procedure.

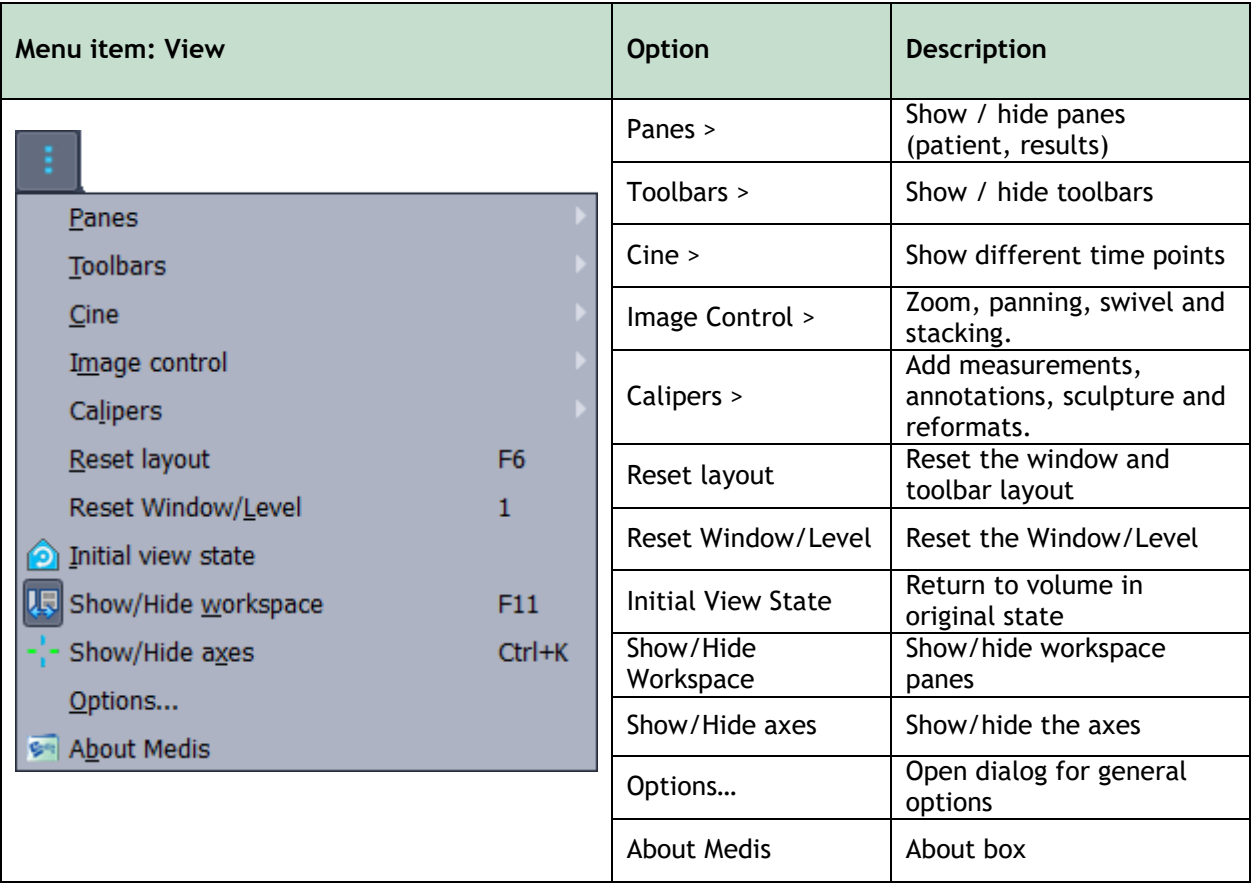

## <span id="page-14-0"></span>**4.3 Toolbars**

The icons in the toolbars are shortcuts to frequently used menu options. You can make toolbars float and move them to another part of the main window. You can also show or hide toolbars.

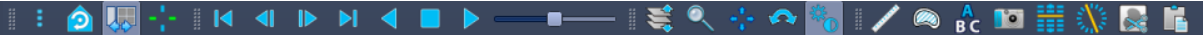

### **To make a toolbar float**

Click on the double-bar grip handle of the toolbar and drag it.

You can now move the toolbar to any location in the main window or outside of the application. Simply click and drag the toolbar to its new position. The position of the toolbar is saved for a next session when you close the application.

### **To show or hide a toolbar**

Select the toolbars menu by right clicking any space in the toolbar. This context menu will appear

- 1. Select the toolbutton and **Toolbars**.
- 2. Select a check box to show the toolbar, clear a check box to hide the toolbar.

Or,

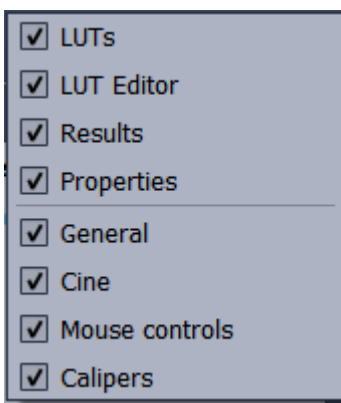

1. Right-click in the toolbar area. This opens a context menu.

2. Select a check box to show the toolbar, clear a check box to hide the toolbar.

The state of the toolbars is saved on a per user basis for future sessions when you close the application.

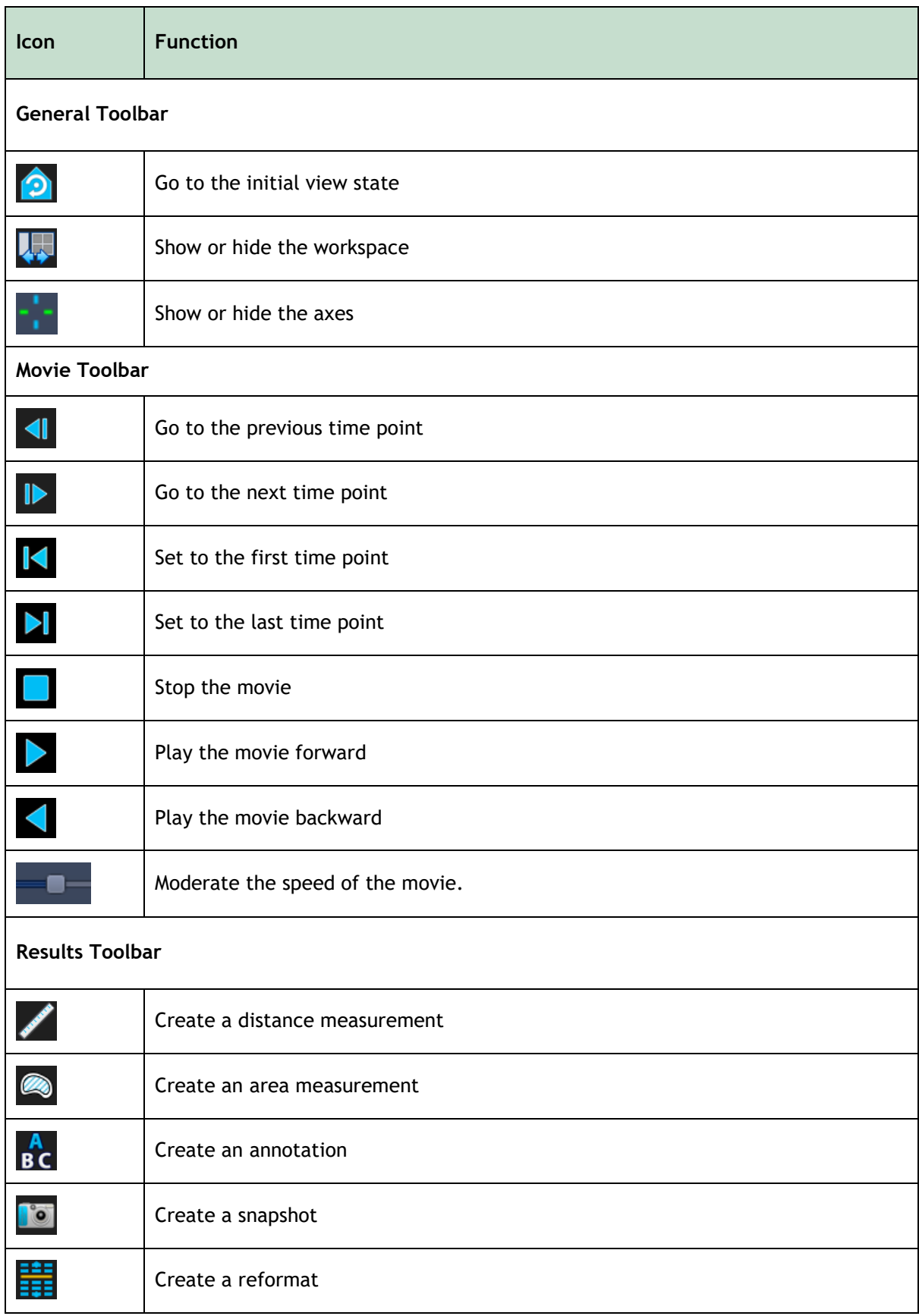

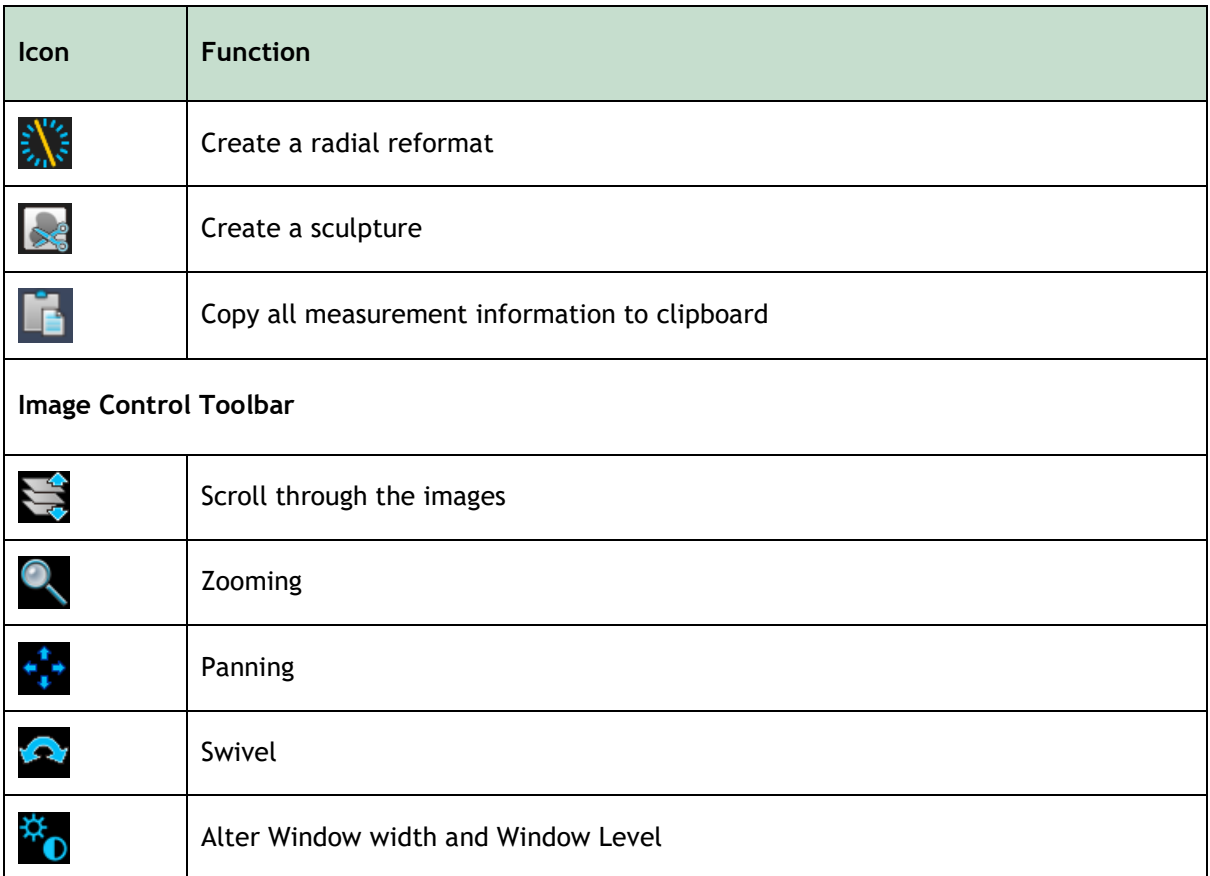

## <span id="page-16-0"></span>**4.4 Workspace Panes**

By default, the workspace displays the following panes to the right of the image view.

- LUTs
- LUT Editor
- Results
- Properties

You can show or hide panes, make panes float, dock panes, combine panes into one tabbed panel and remove panes from a panel.

### **To show or hide a pane**

 Select the button and choose **Panes**, and select a pane to show it. Clear its check box to hide it.

### **To show or hide all panes**

Click  $\overline{\mathbf{c}}$  in the toolbar, or press F11 to show or hide all panes.

### **To make a pane float**

 Click and drag the title bar of the pane over the area of your screen to which you want to move it.

### **To dock a pane**

Double-click the title bar to move a pane back to its original docked position.

#### Or,

- 1. Click and drag the title bar of the pane to the left or right side of the workspace as shown in the picture on page [4.](#page-12-2)
- 2. Move the pane up or down to select one of the anchor areas available.

As the pane approaches an anchor area, the area is highlighted with a dotted line. The pane can be combined with another pane or inserted separately.

3. When the anchor area of your choice appears highlighted, release the mouse button.

This moves the pane to the selected position.

### **To combine panes into one tabbed panel**

 Click and drag the title bar of the pane to the title bar of the pane with which you want to combine it.

This creates a panel. You can dock all panes into a panel.

#### **To remove panes from a panel**

Click and drag the title bar of the pane away from the panel.

**To reset the panel layout**

Select the button and choose **View > Reset Layout** from the menu, or press F6.

### <span id="page-17-0"></span>**4.4.1Results Pane**

The Results pane lists the results of actions performed on the volume: annotations, measurements, snapshots, reformats and sculptures.

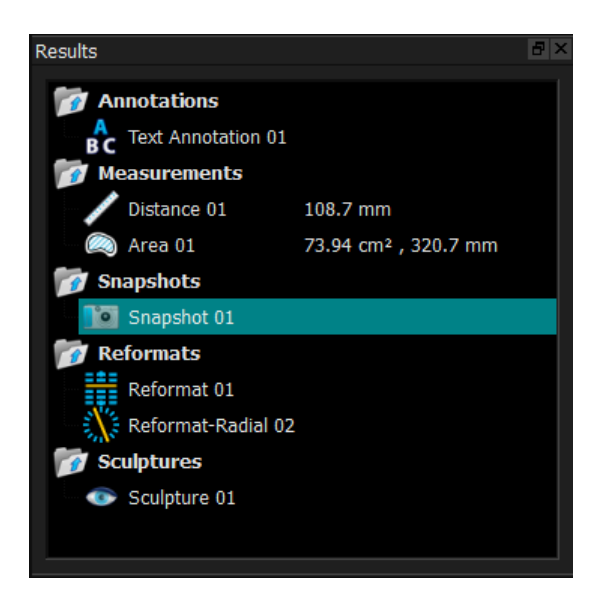

You can collapse and expand the branches of the tree by double-clicking the top-level nodes.

You can right-click a result to perform actions on the result. Depending on the type of result, you will get a context menu with several options.

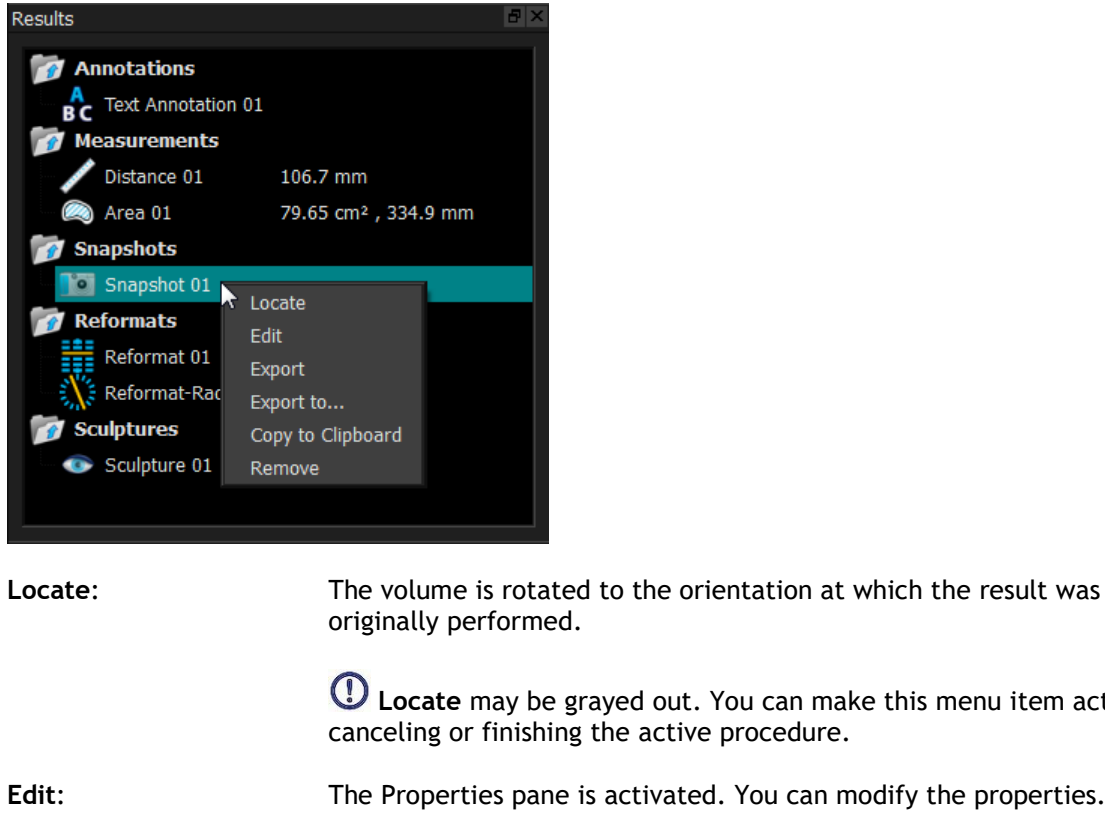

**Locata** context we can make this menu item active by che active procedure. activated. You can modify the properties. **Save**: The result is saved to the system. Results that are saved (as opposed to exported) can be loaded back into 3D View. This option is only available for systems where 3D View is integrated. **Export:** The result is exported to the system. Results that are exported (as

opposed to saved) cannot be loaded back into 3D View.

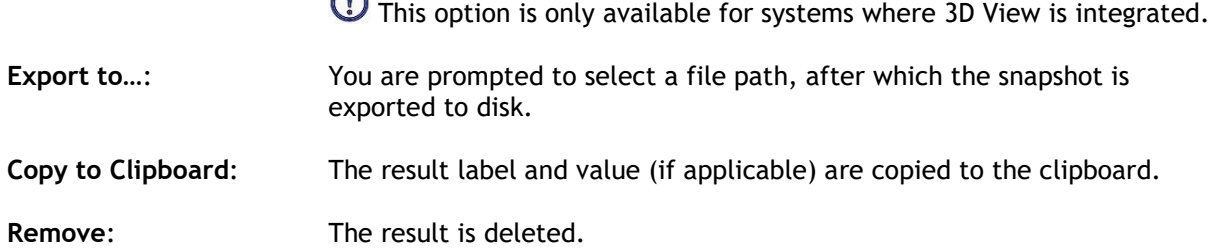

### <span id="page-19-0"></span>**4.4.2Properties Pane**

The Properties pane shows the properties of the selected result. You can always modify the Label, but you must activate a reformat or sculpture to view or modify their other properties.

### **To modify a Label**

1. On the Results pane, select the result.

 $\sqrt{2}$ 

2. On the Properties pane, click the ellipsis on the right of the **Label** field and select a predefined label, or type a custom label and press Enter.

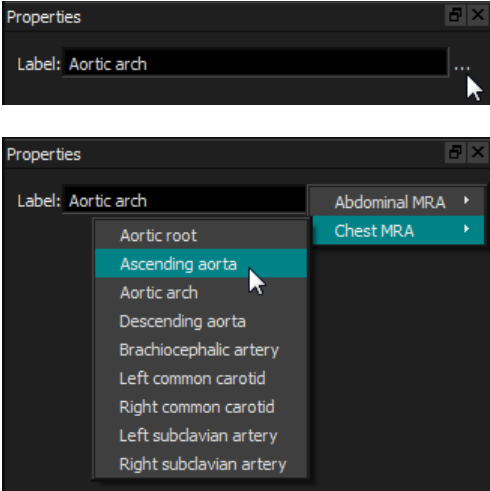

Or (annotations, measurements and snapshots only),

- 1. On the Results pane, right-click on the result and select **Edit**.
- 2. Select a predefined label, or type a custom label and press Enter.

### **To modify the other properties of a reformat or sculpture**

- 1. On the Results pane, right-click on the reformat or sculpture and select **Edit**.
- 2. On the Properties pane, modify the properties.

## <span id="page-20-0"></span>**4.4.3LUTs Pane**

The LUTs pane displays the available LUTs as thumbnails of the volume rendering (3DVR) view. Use the LUTs pane to select another LUT to apply to the 3DVR view.

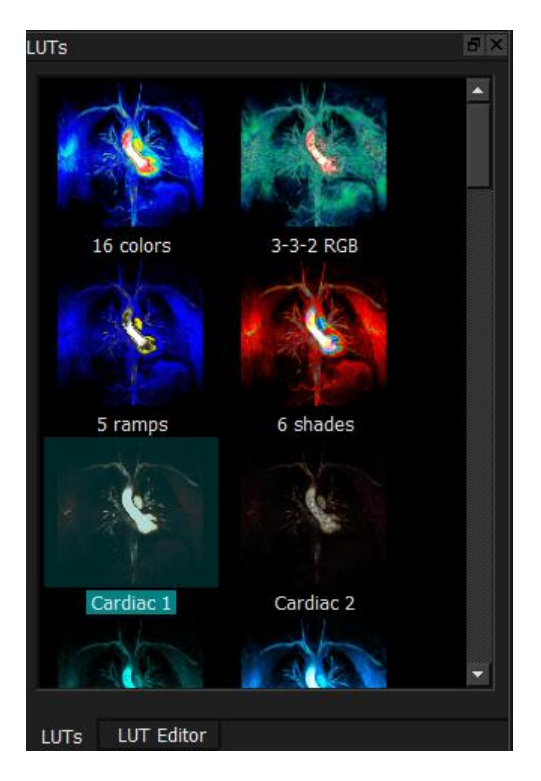

The LUTs pane has a context menu, which you can access by right-clicking on a thumbnail. From the context menu, you can set the selected LUT as the default, save the selected LUT with a new name, or, if the LUT is not one of the standard LUTs, delete the selected LUT.

### **To set the selected LUT as the default**

Right-click on the desired LUT and select **Set As Default**.

The default LUT is the LUT first used when 3D View starts.

#### **To save the selected LUT with a new name**

- 1. Right-click on the desired LUT and select **Save As…**
- 2. Type the name of the new LUT and click OK.

### **To delete the selected LUT**

Right-click on the desired LUT and select **Delete**.

Or,

Click on the desired LUT and press the Delete key.

## <span id="page-21-0"></span>**4.4.4LUT Editor Pane**

You can create a new lookup table (LUT) on the LUT Editor pane. A LUT transforms the grey-scale values in the original image into colors, which can help to visualize the data with the volume rendering (3DVR) view.

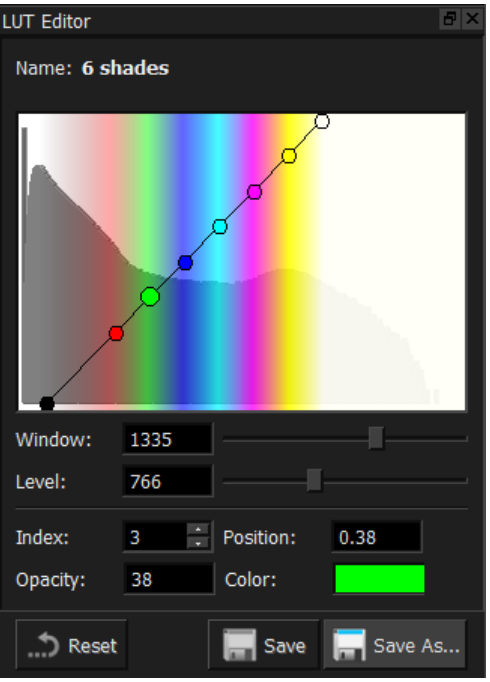

To aid in creating a LUT, a histogram is shown in grey in the chart on the LUT Editor pane. This indicates how many voxels in the original image occur for each grey-scale value. You may choose to display the grey values in a certain range with a specific color.

To create a LUT, you define any number of points, each with its own position, color and opacity.

### **To create a new point**

Click anywhere on the chart (except on a point).

### **To delete a point**

• Click on the point and press the Delete key.

### Or,

Select the point, then right-click on the chart and select **Delete Active Point**.

### **To change the color of a point**

Click on the **Color** field to open the color picker.

The transition between neighboring colors is smoothed.

The position ranges from 0.0 to 1.0, and the opacity ranges from 0 to 100.

3D View is delivered with a set of predefined LUTs which may be modified, but not saved.

### **To return a predefined LUT to its default settings**

Click the **Reset** button.

### **To save a modified LUT with a new name**

Click the **Save As…** button.

Changes to a predefined LUT are reverted with the **Save As…** action, and when 3D View is restarted.

### **To save changes to a custom LUT**

Click the **Save** button.

The Save button is only enabled once you have created your own LUT with **Save As…**, and then modified the custom LUT.

It is common to define a LUT with an ascending opacity, i.e. the larger the grey value, the larger the opacity.

### **To reset the LUT to a ramp**

Right-click on the chart and select **Reset to Ramp**.

A LUT is created with two points with ascending opacity.

The **Window** is the range of grey scales displayed. Voxels with grey scales outside that range are mapped to the nearest color in the LUT. The **Level** is the grey scale at the center of the **Window**. Thus, you can adjust the **Window** and **Level** to quickly include a select range of grey scale values.

## <span id="page-22-0"></span>**4.5 Image View**

The Image View displays the currently loaded volume 2x2 in several different representations.

By default, the images in the Image View display a number of patient details and volume information. You can show or hide these overlays from the image.

#### **To show or hide the patient or volume information**

 Select the button and choose **> Options**, select **Hangings**, and select or deselect **Show patient information**.

### **To temporarily hide all overlay graphics**

• Hold down the ALT key and the right mouse button.

You can enlarge one of the viewports by double clicking on it.

## <span id="page-23-0"></span>**4.5.1Double-Oblique View**

The three viewports highlighted below, collectively called the "double oblique" view (DOV), are always displayed. They show the volume from three perpendicular points of view.

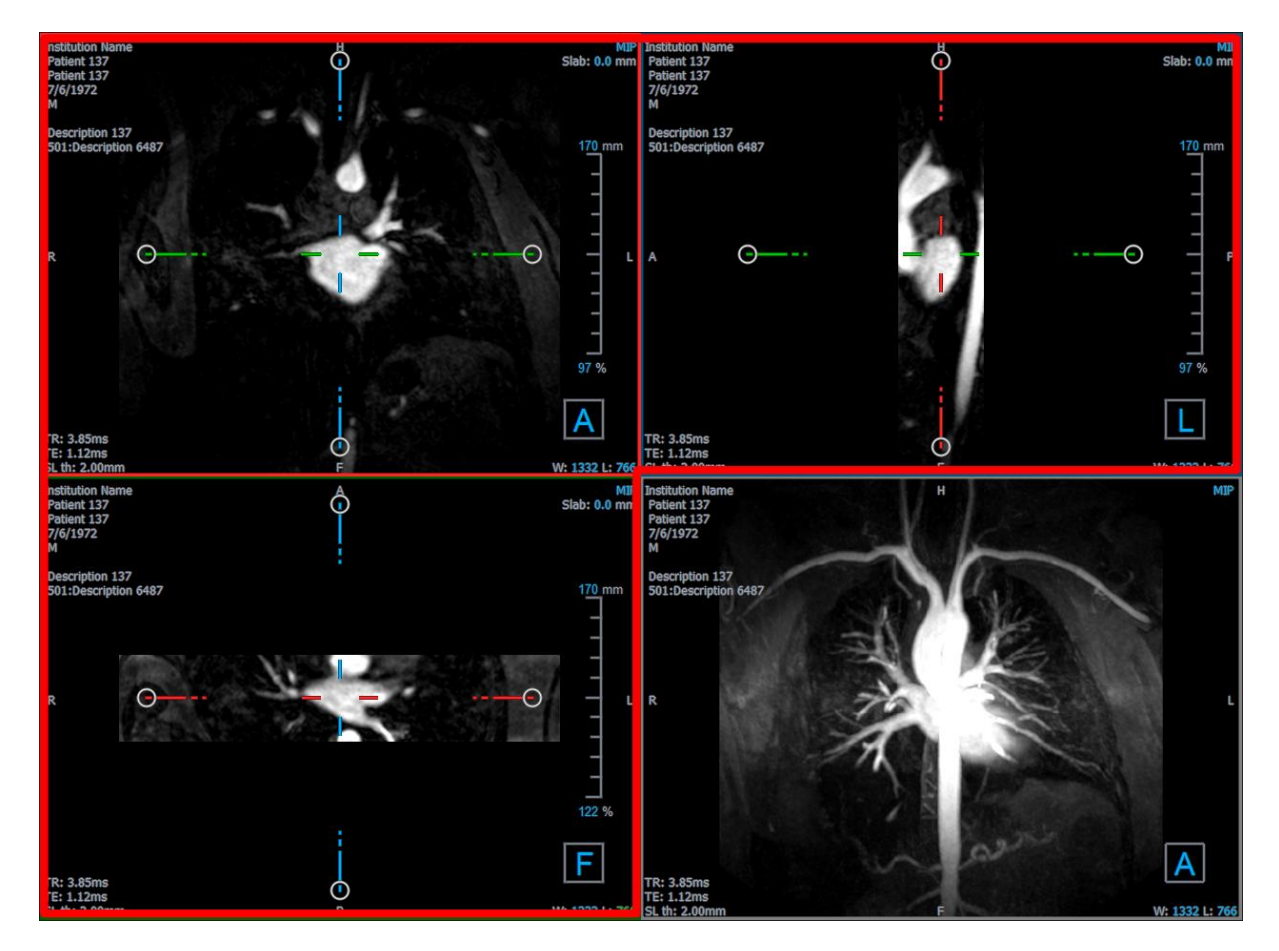

### **4.5.1.1 Slabs**

Each double-oblique image is a maximum intensity projection (MIP), minimum intensity projection (MinIP) or Average image from a slice through the volume, called a slab. The slab thickness is displayed in the upper-right corner of each double-oblique viewport.

You can change the projection method performed on each slab among MIP, MinIP and Average. The MIP displays the maximum voxel value through the slab, the MinIP displays the minimum voxel value through the slab, and the Average displays the average voxel value through the slab.

### **To toggle among MIP, MinIP and Average**

Click the overlay graphic in a double-oblique viewport.

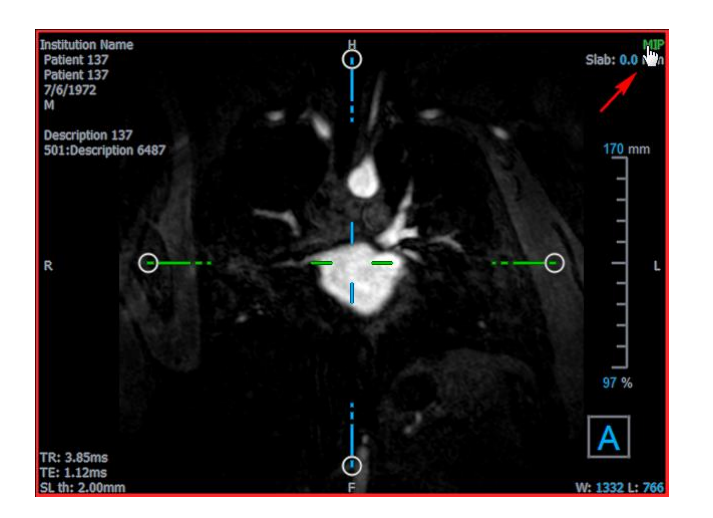

You can change the thickness of the slab from which each double-oblique image is generated.

### **To change the double-oblique slab thickness**

 Click the dashed segment of one axis and drag up or left to increase the slab thickness, or in the opposite direction to decrease the thickness.

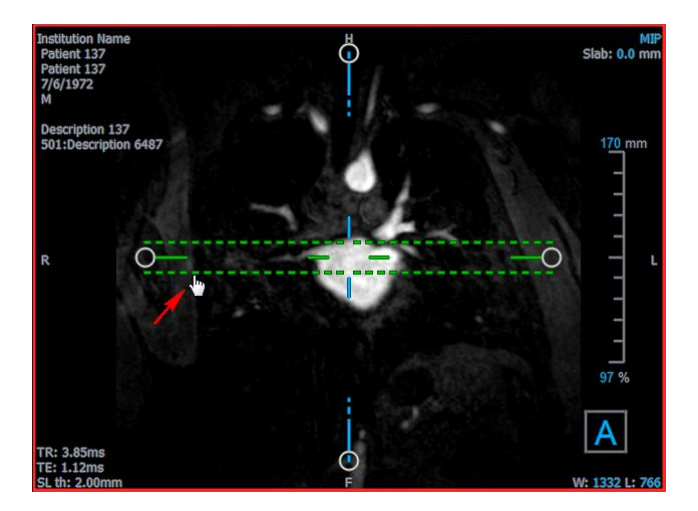

Or,

 Click the Slab interactive overlay graphics and drag up or down to increase or decrease the thickness.

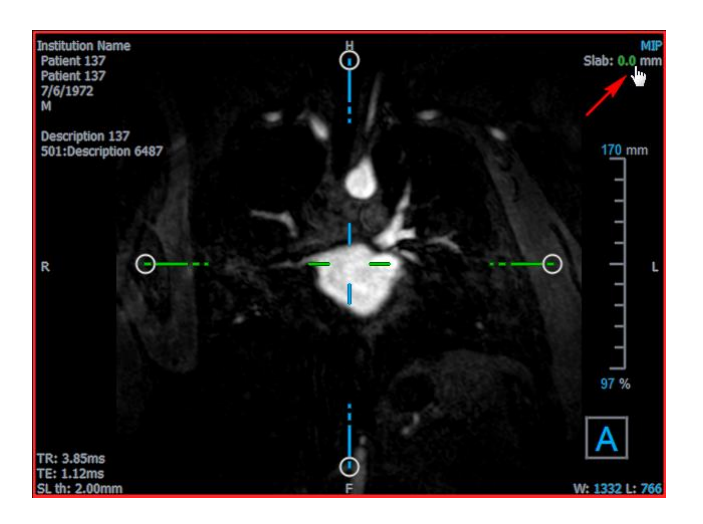

Or,

• Right-click the Slab interactive overlay graphics and type a specific value into the entry field.

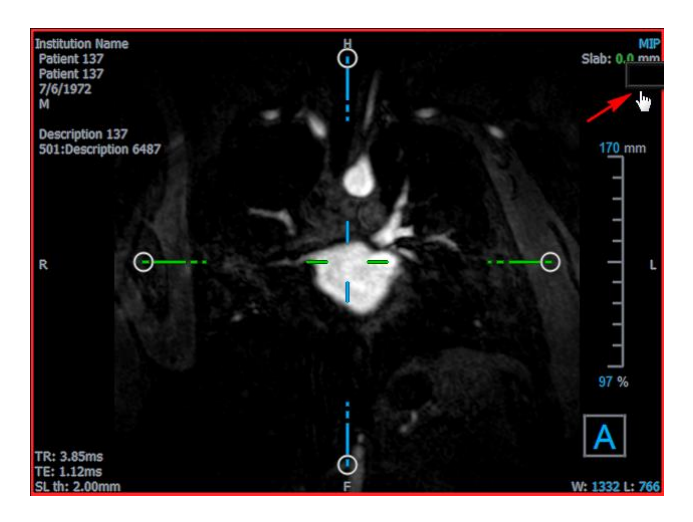

## <span id="page-25-0"></span>**4.5.2MIP, 3DVR and Stack Views**

You can toggle the lower-right viewport among several different representations. By default the maximum intensity projection (MIP) of the entire volume is displayed. You can change the lowerright viewport to the volume rendering (3DVR) view or, when a reformat has been performed, to the Stack view.

 $\bigcirc$  The MIP and 3DVR views are enabled by default with the option, and choose > Options > **Hangings > DoubleOblique > Enable hardware rendering**. If this option is unchecked, the MIP, 3DVR and LUT thumbnails will not be generated.

### **To toggle among MIP, 3DVR and Stack views**

Click the overlay graphic in the lower-right viewport.

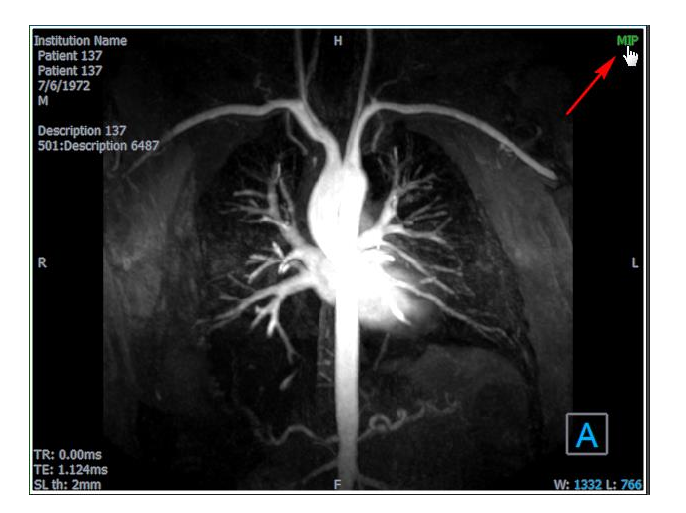

Or,

• Right-click the overlay graphic in the lower-right viewport and select the view from the context menu.

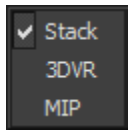

Or,

- 1. Click the lower-right viewport to select it.
- 2. Successively press the space bar or the backspace key.

## <span id="page-26-0"></span>**4.5.3Multi-Time Point Image View**

You can display images with multiple time points. When such an image is loaded, additional overlay graphics are displayed.

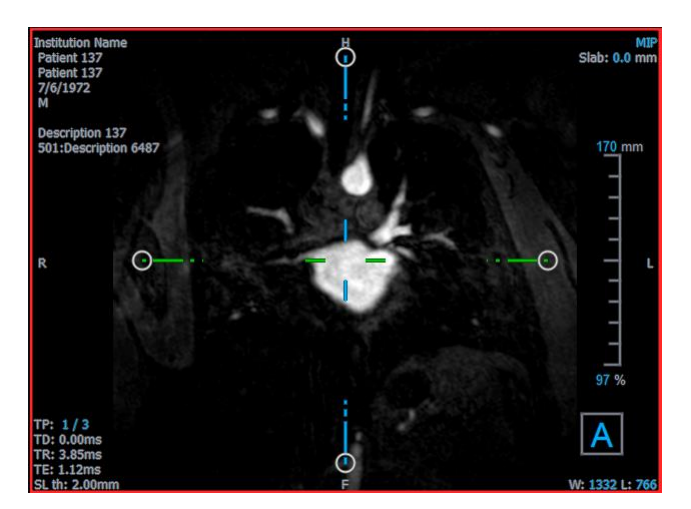

- TP: The time point / Total number of time points
- TD: Trigger delay

You can move forward or backward in time in several ways.

### **To move forward or backward in time**

click  $\blacksquare$  or  $\blacksquare$  on the Viewing toolbar to move to the previous or next time point.

Or,

- 
- Activate the stacking tool  $\blacktriangleright$  in the mouse controls toolbar and click and drag the mouse left and right to scroll through the time points.

Or,

• Press the left or right arrow key to move to the previous or next time point.

Or,

Click the TP interactive graphics on one of the viewports to move to the next time point.

Or,

• Right-click the TP interactive graphics and enter the desired number of the time point.

### Or,

Select and choose **Cine > Previous Time Point** or **View > Next Time Point**.

## <span id="page-28-0"></span>**5 Image Navigation**

This chapter describes how you can move around inside the volume to focus on what is most interesting.

### **To return the volume to its initial state**

Click **in the toolbar, or select and choose Initial View State.** 

## <span id="page-28-1"></span>**5.1 Double-Oblique View**

The three viewports that make up the double-oblique view (DOV) show the volume from three perpendicular perspectives. Each perspective shows a slice at a specific depth with a certain thickness.

The orientation for each viewport is indicated by the orientation cube in the lower right. Rotating one viewport has the effect of moving a camera's perspective. As you rotate the volume, the orientation cube rotates, too. The letters on the cube indicate position:

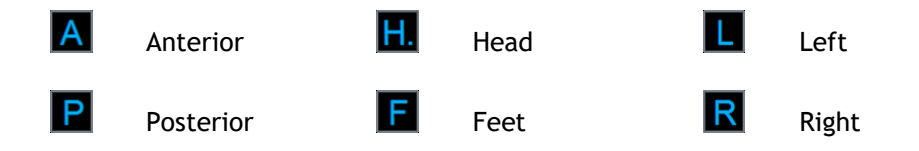

 $\blacktriangleright$  Right-click on the orientation cube to select and rotate to one of the six primary orientations, the **Original** orientation produced while scanning, or **Reset** to the default orientation when 3D View first started.

The axes shown on each viewport also indicate orientation. Each color axis appears on two viewports, forming a plane: red, green and blue.

#### **To show or hide the axes**

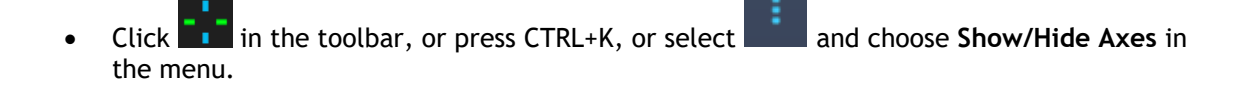

You can navigate through the volume in many different ways. The primary method of navigation is to click and drag the axes, or rotate the axes. The axes are re-centered in the viewport after translating them.

#### **To center the image at a new location**

- 1. Move the mouse to the axes center. The mouse cursor changes to the Move cursor  $\overrightarrow{CP}$ .
- 2. Click and drag the axes to the desired location.

By default, the axes are re-centered in that viewport. To disable auto-centering, select and **Options > Hangings > DoubleOblique.** Deselect **Enable auto center**.

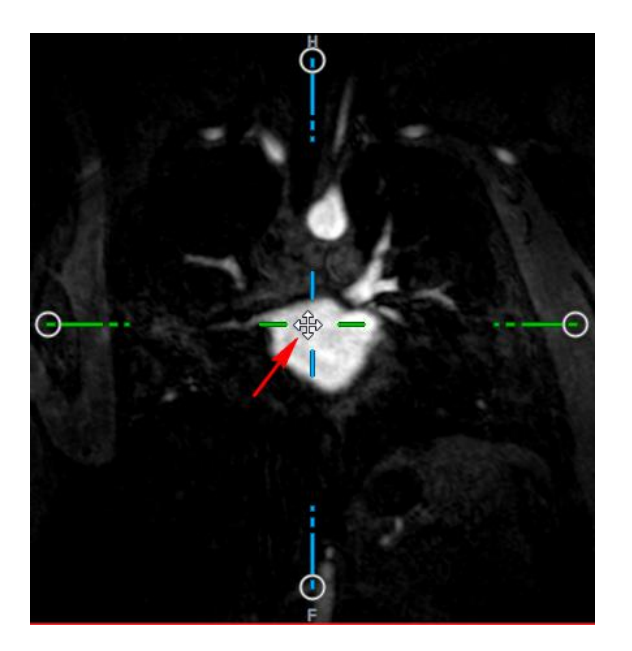

 $\bigcirc$  To drag the axes vertically, press the Ctrl key after pressing the mouse key, then drag.

 $\bigcirc$  To drag the axes horizontally, press the SHIFT key after pressing the mouse key, then drag.

### **To rotate the image about the center of the axes**

- 1. Move the mouse to a circular grip at the end of one axis. The mouse cursor changes to the Rotate cursor  $\mathbb{Q}$ .
- 2. Click and drag the axes to the desired angle.

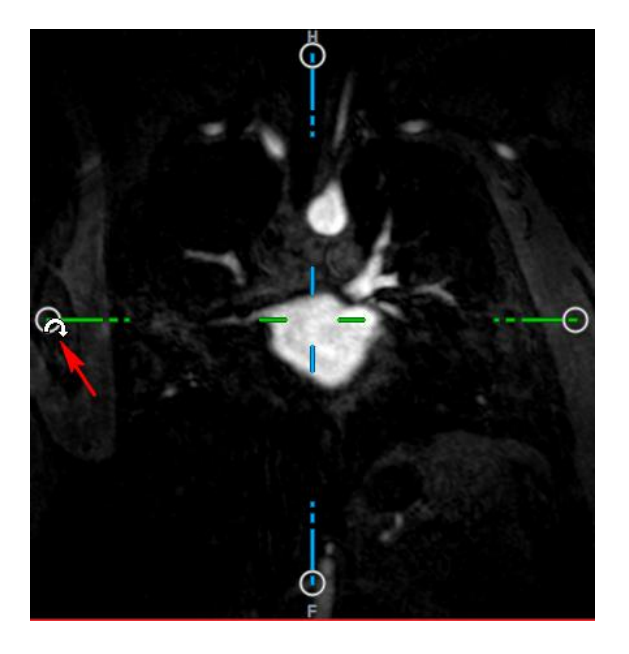

You can also select from one of several navigation methods on the left mouse button. Each method is available from the context menu of the double-oblique viewport. The selection in the context menu defines what the click-and-drag mouse function does.

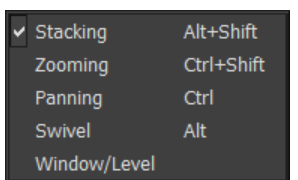

 $\bullet$  The default action of the left mouse button can be changed with the option, select and **Options > Hangings > DoubleOblique.** Modify **Left Mouse Button Default Action > DOV**.

### <span id="page-30-0"></span>**5.1.1Stacking**

You can move into and out of the viewport slices using **Stacking** when you see the Stack cursor .

### **To move in and out**

Scroll the mouse wheel.

Or,

Press and hold ALT+SHIFT, then click and drag the mouse up and down.

Or,

- 1. Select **Stacking** from the context menu.
- 2. Click and drag the mouse forward and backward to scroll through the slices.

With either technique, if scrolling reaches either end it will stop at the first or last slice.

### <span id="page-30-1"></span>**5.1.2Zooming**

You can zoom in and out of the viewport using **Zooming** when you see the Magnify cursor  $\mathbb{Q}$ .

### **To zoom in and out**

• Press and hold the CTRL key while turning the mouse wheel.

Or,

Press and hold SHIFT+CTRL, then click and drag the mouse up and down.

Or,

Click and drag on the interactive labels of the scale overlay graphics.

Or,

Click on the interactive labels of the scale overlay graphics to zoom in.

Right-click on the interactive labels to zoom out.

Or,

- 1. Select **Zooming** from the context menu.
- 2. Click and drag the mouse forward and backward to zoom in and out.

 $\sqrt{\ }$  The current zoom factor is displayed on the scale overlay graphics in each viewport. The value above the scale is the physical size of the scale. The number below the scale indicates the relative zoom: 100% means one display pixel equals one acquisition voxel.

### <span id="page-31-0"></span>**5.1.3Panning**

You can move the image within the viewport left, right, up and down using **Panning** when you see the Hand cursor  $\binom{m}{k}$ 

### **To pan the image**

• Press and hold the CTRL key, then click and drag the mouse in any direction.

Or,

Middle-click and drag the mouse in any direction.

Or,

- 1. Select **Panning** from the context menu.
- 2. Click and drag the mouse in any direction.

### <span id="page-31-1"></span>**5.1.4Swivel**

You can rotate the volume about the axes using **Swivel** when you see the Rotate cursor  $\mathbb{Q}$ .

### **To swivel about an axis**

Press and hold the ALT key, then click and drag the mouse in any direction.

Or,

- 1. Select **Swivel** from the context menu.
- 2. Click and drag the mouse in any direction.

The volume rotates around the axis (red, green or blue) perpendicular to the direction of mouse movement.

### <span id="page-32-0"></span>**5.1.5Window Width and Level**

You can adjust the window width and level (WWL) when you see the WWL cursor  $\mathcal{\hat{P}}$ .

### **To adjust the window width and level**

- Right-click and drag
	- o Right or left to increase or decrease the width.
	- o Up or down to increase or decrease the level.

Or,

 Click on the window width or level interactive graphics and drag up or down to increase or decrease the window width or level.

Or,

Right-click on the window width or level interactive graphics and enter the desires values.

Or,

- 1. Select **Window/Level** from the context menu
- 2. Click and drag
	- o Right or left to increase or decrease the width.
	- o Up or down to increase or decrease the level.

The current window width and level are displayed in the lower-right overlay graphics in each viewport.

**To reset the window width and level**

Press the 1 key.

Or,

Click the middle mouse button on the window width and level interactive graphics.

Different window width and level values are maintained for the double-oblique view, MIP view and 3DVR view.

## <span id="page-32-1"></span>**5.2 MIP, 3DVR and Stack Views**

You can view the maximum intensity projection (MIP), volume rendering (3DVR) and Stack views in the lower-right viewport as explained in section [4.5.2.](#page-25-0)

**(1)** The MIP and 3DVR views are enabled by default with the and **Options > Hangings > DoubleOblique > Enable hardware rendering**. If this option is unchecked, the MIP, 3DVR and LUT thumbnails will not be generated.

You can select from one of several navigation methods on the left mouse button. Each method is available from the context menu of the lower-right viewport. The selection in the context menu defines what the click and drag mouse function does.

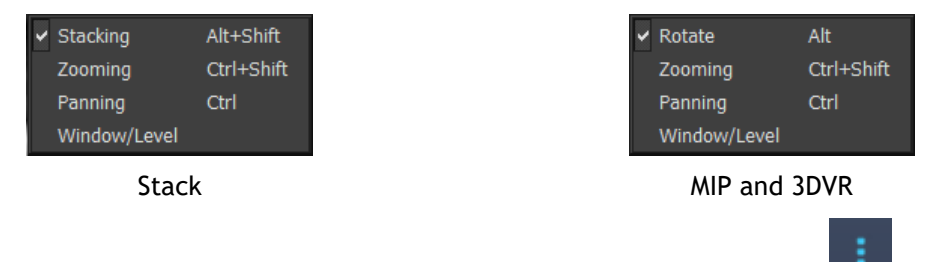

The default action of the left mouse button can be changed with the option **and Options** > **Hangings > DoubleOblique > Left Mouse Button Default Action > Stack** or **MIP and VR**.

### <span id="page-33-0"></span>**5.2.1Rotate**

You can rotate the volume rendering in 3D space using **Rotate** when you see the Rotate cursor  $\mathbb{R}$ .

### **To rotate**

Press and hold the ALT key, then click and drag the mouse in any direction.

Or,

- 1. Select **Rotate** from the context menu.
- 2. Click and drag the mouse in any direction.

The volume rotates around the axis perpendicular to the direction of mouse movement.

## <span id="page-33-1"></span>**5.2.2Zooming**

You can zoom in and out of the viewport using **Zooming** when you see the Magnify cursor  $\mathbb{Q}$ .

### **To zoom in and out**

• Press and hold the CTRL key while turning the mouse wheel.

Or,

• Press and hold SHIFT+CTRL, then click and drag the mouse up and down.

Or,

(Stack only) Click and drag on the interactive labels of the scale overlay graphics.

Or,

(Stack only) Click on the interactive labels of the scale overlay graphics to zoom in.

Right-click on the interactive labels to zoom out.

Or,

- 3. Select **Zooming** from the context menu.
- 4. Click and drag the mouse forward and backward to zoom in and out.

 $\blacktriangleright$  The current zoom factor is displayed on the scale overlay graphics in the Stack viewport. The value above the scale is the physical size of the scale. The number below the scale indicates the relative zoom: 100% means one vertical display pixel equals one acquisition voxel.

 $\sqrt{\ }$  You can reset the zoom factor to 100% by clicking the middle mouse button over the zoom interactive graphics.

### <span id="page-34-0"></span>**5.2.3Panning**

You can move the image within the viewport left, right, up and down using **Panning** when you see the Hand cursor  $\sqrt[n]{\ }$ .

### **To pan the image**

Press and hold the CTRL key, then click and drag the mouse in any direction.

Or,

• Middle-click and drag the mouse in any direction.

Or,

- 1. Select **Panning** from the context menu.
- 2. Click and drag the mouse in any direction.

### <span id="page-34-1"></span>**5.2.4Window Width and Level**

You can adjust the window width and level (WWL) in two ways when you see the WWL cursor  $\mathbb{X}$ .

### **To adjust the window width and level**

- Right-click and drag
	- Right or left to increase or decrease the width.
	- Up or down to increase or decrease the level.

Or,

- 1. Select **Window/Level** from the context menu
- 2. Click and drag
	- Right or left to increase or decrease the width.
	- Up or down to increase or decrease the level.

 $\bullet$  The current window width and level are displayed in the lower-right overlay graphics.

The 3DVR window width and level can also be adjusted on the LUT Editor.

You can reset the window width and level by pressing the 1 key.

Different window width and level values are maintained for the double-oblique view, MIP view and 3DVR view.

## Working with 3D View

## <span id="page-36-1"></span><span id="page-36-0"></span>**6 Results**

Results are the work products that you can produce with 3D View. In this application the results you can create include:

- Annotations,
- Distance measurements,
- Area measurements,
- Snapshots,
- Sculptures to remove extraneous information,
- Reformats in a rectangular format,
- Reformats in a radial format, and
- You can save all the results by various means.

3D View is delivered with a default set of predefined result labels. The predefined labels can be modified in the file 3D ViewProcedureLabels.xml found in your application data folder.

## <span id="page-36-2"></span>**6.1 Annotations**

This chapter covers adding, editing and deleting annotations.

You can change the default text label, graphics color, and arrowhead style by selecting and **Options > Results > Text annotation**. The new graphics color and arrowhead style are applied to existing annotations.

## <span id="page-36-3"></span>**6.1.1Adding Annotations**

You can add annotations to a viewport to mark it for analysis or to draw attention to specific details. Annotations are displayed in the Image View, and listed on the Results pane.

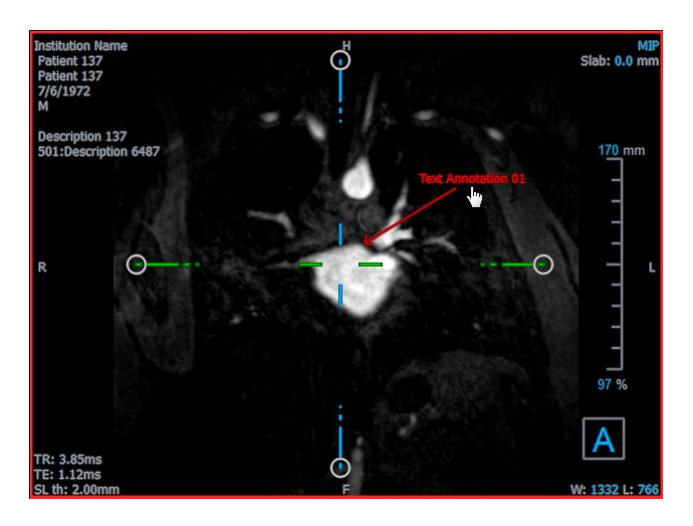

 $\sqrt{\ }$  When you navigate to another location in the volume, your annotation may not be displayed on the double-oblique viewport. This is because the point to which the annotation refers does not lie on the currently visible slice. To see your annotation again, right-click on the annotation on the Results pane and select **Locate**; or double click on the annotation on the Results pane.

### **To add an annotation**

- 1. Click in the toolbar, or select **Results > Text Annotation** in the menu.
- 2. Click and drag in the image to draw the arrow.
- 3. Select a predefined label, or type a custom label and press Enter.
- 4. Click and drag the arrowhead or the text to adjust the exact location of the image that you want to mark.
- 5. Click outside the annotation. The graphic changes to white indicating it has left edit mode.

This adds the annotation to the Annotations list in the Results pane. At any time while the annotation is still active you can press Esc to remove the annotation.

### <span id="page-37-0"></span>**6.1.2Editing Annotations**

You can modify the text and location of annotations that were added previously.

#### **To edit annotation text**

- 1. On the Results pane, select the result.
- 2. On the Properties pane, click the ellipsis on the right of the **Label** field and select a predefined label, or type a custom label and press Enter.

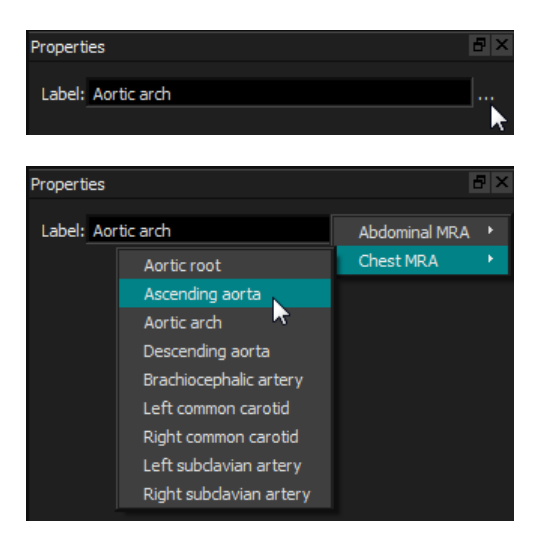

Or,

- 1. On the Results pane, right-click on the result and select **Edit**.
- 2. Select a predefined label, or type a custom label and press Enter.

### **To edit the annotation location**

- 1. Click the annotation graphic.
- 2. Click and drag the arrowhead or the text to adjust the exact location of the image that you want to mark.

### <span id="page-38-0"></span>**6.1.3Deleting Annotations**

You can delete any annotation that was added to a viewport.

### **To delete an annotation**

Click the annotation graphic and press Delete.

Or,

- 1. Select the annotation in the Annotations list in the Results pane.
- 2. Press Delete on your keyboard or right-click and select **Remove**.

This deletes the annotation.

## <span id="page-38-1"></span>**6.2 Measurements**

This section covers the following topics:

- Creating, editing and deleting distance measurements, and
- Creating, editing and deleting area measurements.

### <span id="page-38-2"></span>**6.2.1Distance Measurements**

You can measure the distance from one point to another. When you have measured a distance, you can modify the annotation and the end points of the measurement.

You can change the default text label, graphics color, and arrowhead style by selecting and **Options > Results > Distance measurement**. The new graphics color and arrowhead style are applied to existing distance measurements.

When you navigate to another location in the volume, your measurement may not be displayed on the double-oblique viewport. This is because the points between which you measured do not lie on the currently visible slice. To see your measurement again, right-click on the measurement on the Results pane and select **Locate**; or double click on the measurement on the Results pane.

### **6.2.1.1Creating Distance Measurements**

You can add distance measurements to a viewport for analysis. Distance measurements are displayed in the Image View, and listed on the Results pane.

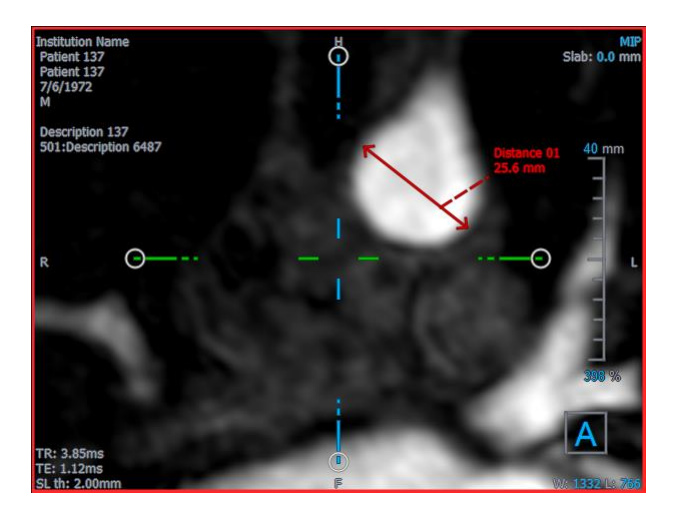

### **To measure a distance**

- 1. Click in the toolbar, or press the D key, or select Results > Distance Measurement in the menu.
- 2. Click and drag in the image from the start point of the measurement to the end point.
- 3. Select a predefined label, or type a custom label and press Enter.
- 4. Click and drag either arrowhead or the text to adjust the points of the image between which you want to measure.
- 5. Click outside the measurement. The graphic changes to white indicating it has left edit mode.

This adds the measurement to the Measurement list in the Results pane. At any time while the measurement is still active you can press Esc to remove the measurement.

### **6.2.1.2 Editing Distance Measurements**

You can modify the text and location of distance measurements that were added previously.

### **To edit distance measurement text**

- 1. On the Results pane, select the result.
- 2. On the Properties pane, click the ellipsis on the right of the **Label** field and select a predefined label, or type a custom label and press Enter.

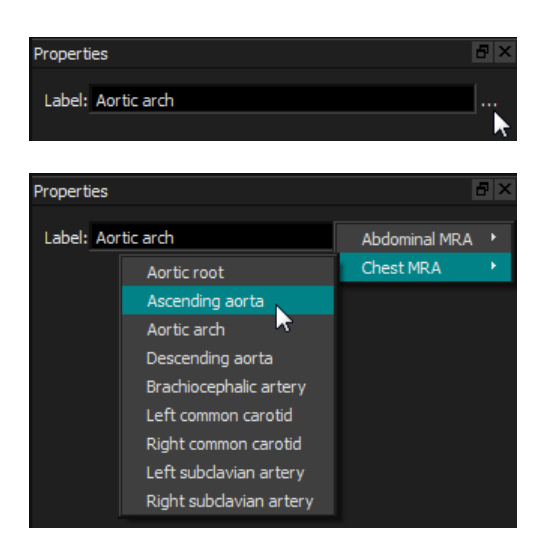

Or,

- 1. On the Results pane, right-click on the result and select **Edit**.
- 2. Select a predefined label, or type a custom label and press Enter.

### **To edit distance measurement end points**

- 1. Click the distance measurement graphic.
- 2. Click and drag either arrowhead to adjust the points in the image between which you want to measure.

### **6.2.1.3Copying Distance Measurements**

You can copy a distance measurement to the clipboard.

To copy a distance measurement

On the Results pane, right-click on the result and select **Copy to Clipboard**.

The result label and value are copied to the clipboard.

### **6.2.1.4Deleting Distance Measurements**

You can delete any distance measurement that was added to a viewport.

### **To delete a distance measurement**

Click the distance measurement graphic and press Delete.

Or,

- 1. Select the distance measurement in the Measurements list on the Results pane.
- 2. Press Delete on your keyboard or right-click and select **Remove**.

This deletes the distance measurement.

### <span id="page-41-0"></span>**6.2.2Area Measurements**

You use the area measurement tool to draw and measure 2D areas. When you have measured an area, you can modify the area contour or annotation.

You can change the default text label, graphics color, and which measurements are displayed by

selecting and **Options > Results > Area measurement**. The new graphics color is applied to existing area measurements.

 $\sqrt{\ }$  When you navigate to another location in the volume, your measurement may not be displayed on the double-oblique viewport. This is because the 2D plane on which you measured the area is not coplanar with the currently visible slice. To see your measurement again, right-click on the measurement on the Results pane and select **Locate**; or double click on the measurement on the Results pane.

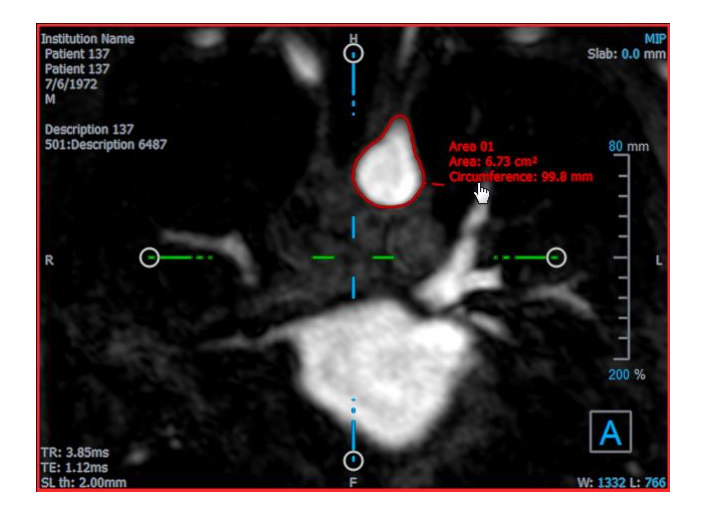

### **6.2.2.1Creating Area Measurements**

#### **To measure an area**

- 1. Click in the toolbar, or press the A key, or select **Results > Area Measurement** in the menu.
- 2. Click and drag to draw the area. The contour is automatically closed when you release the mouse button.
- 3. Modify the contour as necessary (see [Editing Area Measurements](#page-42-0) below).
- 4. In the Properties pane, check **Area** or **Circumference** to display either or both measurements.
- 5. Click outside the contour. The graphic changes to white indicating it has left edit mode.

<span id="page-42-0"></span>This adds the measurement to the Measurement list in the Results pane. At any time while the measurement is still active you can press Esc to remove the measurement.

### **6.2.2.2 Editing Area Measurements**

### **To modify the contour**

- 1. Click the contour to make it active.
- 2. Near the existing contour click and drag an altered contour. The alteration will be combined with the original.

Or,

Right-click on the contour and drag it, using the rubber-band tool  $\overrightarrow{A}$ .

3. Click outside the contour. The graphic changes to white indicating it is no longer in edit mode.

### **6.2.2.3Copying Area Measurements**

You can copy an area measurement to the clipboard.

To copy an area measurement

On the Results pane, right-click on the result and select **Copy to Clipboard**.

The result label and value(s) are copied to the clipboard.

### **6.2.2.4Deleting Area Measurements**

You can delete any area measurement that was added to a viewport.

### **To delete an area measurement**

Click the area measurement graphic and press Delete.

Or,

1. Select the area measurement in the Measurements list on the Results pane.

2. Press Delete on your keyboard or right-click and select **Remove**.

This deletes the area measurement.

## <span id="page-43-0"></span>**6.3 Snapshots**

You can save snapshots as evidence of a diagnosis. Snapshots are displayed on the Properties pane, and are listed on the Results pane. When a snapshot is created, you can modify the name at any time. A snapshot can be exported as described in section [6.5.2.5.](#page-56-0)

You can change the default text label by selecting and **Options > Results > Snapshot**.

A snapshot contains by default all graphics elements but no text. You can also include all text for

future snapshots by checking the option and **Options > Results > Snapshot > Include overlay text**.

When you navigate to another location in the volume, the annotations and measurements shown in the snapshot may not be displayed on the double-oblique viewport. This is because the points at which the annotations and measurements were created do not lie on the currently visible slice. To return to the same slice where a snapshot was created, right-click on the snapshot on the Results pane and select **Locate**; or double click on the snapshot on the Results pane.

### <span id="page-43-1"></span>**6.3.1Creating Snapshots**

You can create a snapshot of the current state of any viewport.

### **To save a snapshot**

- 1. Click in the toolbar, or press the S key, or select **Results > Snapshot** in the menu.
- 2. Click the viewport that you want to save as a snapshot.
- 3. On the Properties pane, click the ellipsis on the right of the **Label** field and select a predefined label, or type a custom label and press Enter.

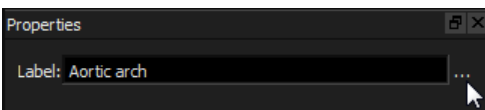

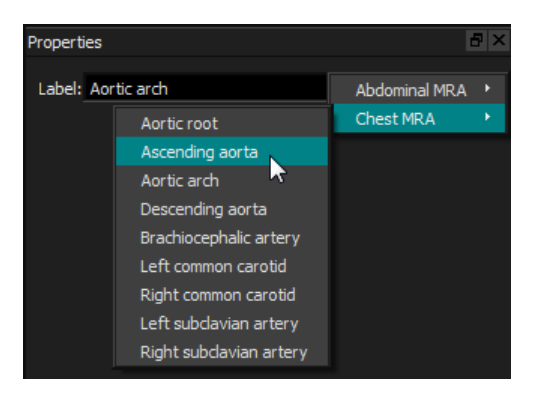

## <span id="page-44-0"></span>**6.3.2Deleting Snapshots**

You can delete any snapshot that was created.

### **To delete a snapshot**

- 1. Select the snapshot in the Snapshots list on the Results pane.
- 2. Press Delete on your keyboard or right-click and select **Remove**.

This deletes the snapshot.

## <span id="page-44-1"></span>**6.4 Sculpting**

You can remove extraneous information from the volume using sculpting. This can help draw attention to the subject of interest. Once created, you can later modify a sculpture. Sculptures are usually saved as part of a reformat.

You can change the default text label by selecting and **Options > Results > Sculpture**.

## <span id="page-44-2"></span>**6.4.1Creating Sculptures**

Sculpting is done by drawing a 2D contour which is then projected through the volume. Thus, it can be useful to first orient the volume strategically before drawing the contour. You can then remove (or restore) the voxels inside or outside the contour.

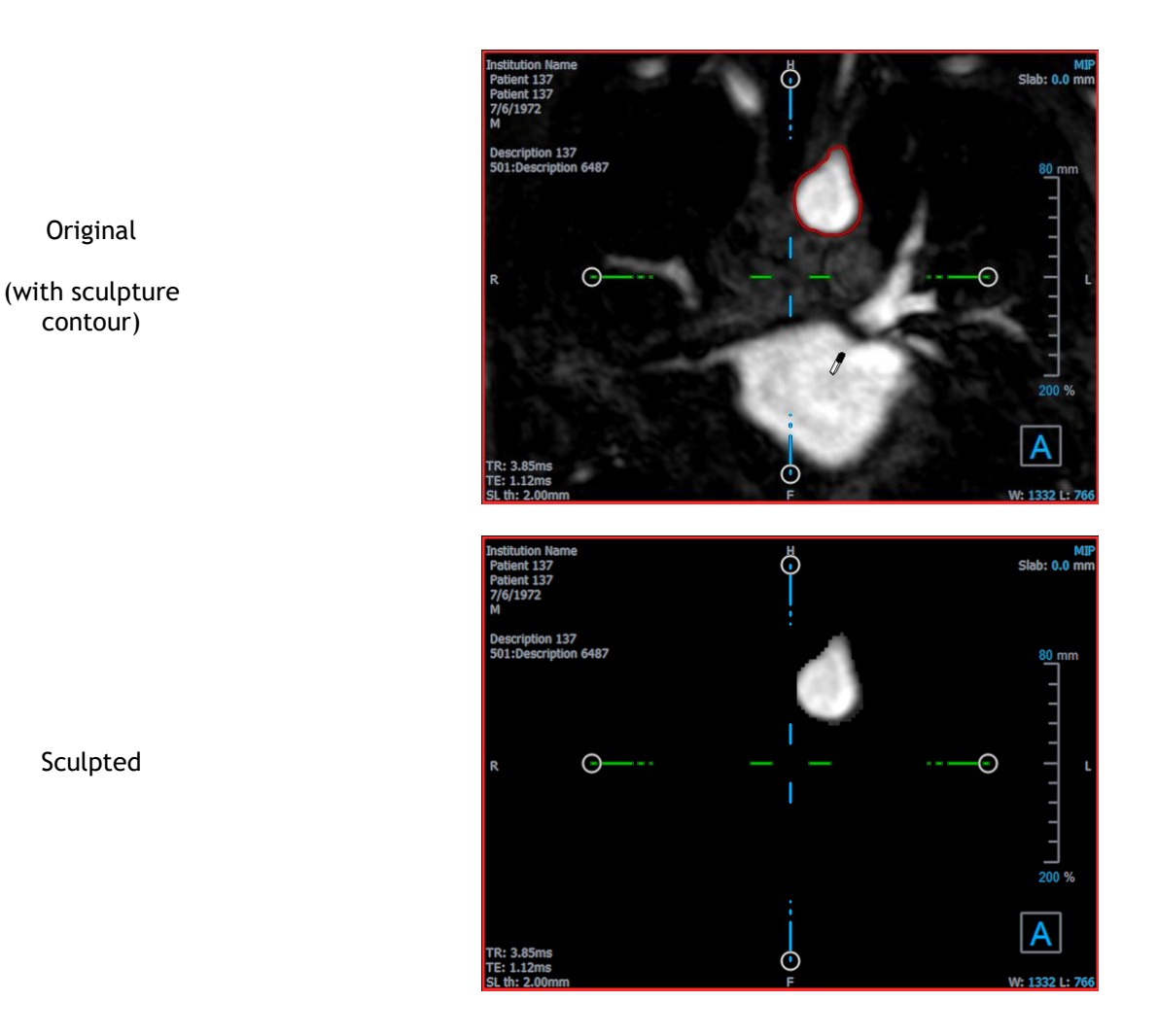

## **To create a sculpture**

- 1. Click in the toolbar, or select **Results > Sculpture** in the menu.
- 2. On the Properties pane, click the ellipsis on the right of the **Label** field and select a predefined label, or type a custom label and press Enter.
- <span id="page-45-0"></span>3. Click and drag to draw the contour. The contour is automatically closed when you release the mouse button.

 $\bullet$  Anytime a contour is active, you can delete it by pressing the Delete key.

- 4. Modify the contour as necessary.
	- Near the existing contour click and drag an altered contour. The alteration will be combined with the original.

Or,

- Right-click on the contour and drag it, using the rubber-band tool  $\overrightarrow{A}$ .
- 5. On the Properties pane, select the desired **Action**.

With **Exclude** selected the mouse cursor changes to an eraser  $\mathscr I$  in the viewport.

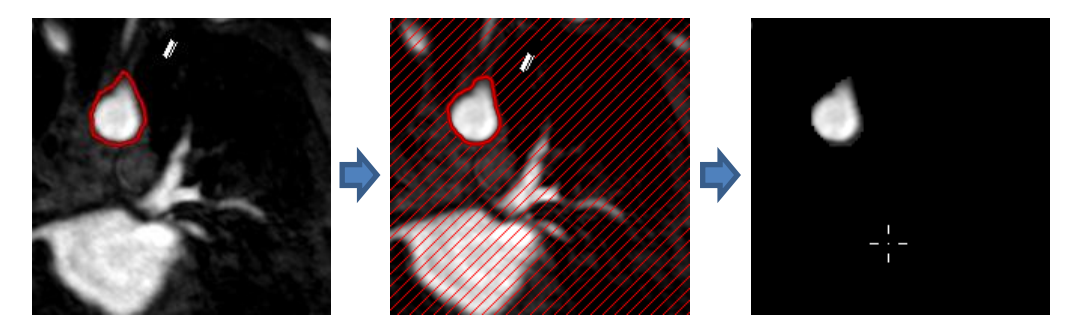

With **Include** selected the mouse cursor changes to a paint bucket  $\mathbb{R}^k$  in the viewport.

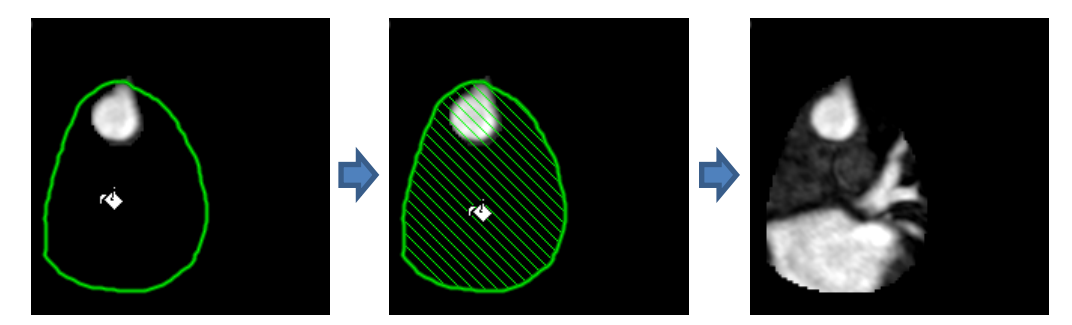

6. Click inside or outside the contour to perform the selected action.

 $\blacktriangleright$  Pressing the SHIFT key before the click performs the selected action on the opposite region, inside instead of outside or outside instead of inside.

- <span id="page-46-0"></span>7. Navigate in the volume as desired.
	- Stacking: Wheel.
	- Zooming: CTRL+wheel.
	- Panning: CTRL+click and drag, or middle-click and drag.
	- Rotate: ALT+click and drag.
	- Window width and level: Right-click and drag.
- 8. Repeat steps [3](#page-45-0) [7](#page-46-0) as necessary.
- 9. Click **Finish** on the Properties pane.

While editing a sculpture, you can hide the axes if they get in the way by toggling the **Axes** toolbar button .

You can restore the complete volume temporarily.

 If you are editing the sculpture, clear the **Apply sculpture** checkbox on the Properties pane.

 If you are not editing the sculpture, right-click on the sculpture on the Results pane and clear the checkbox next to **Apply**.

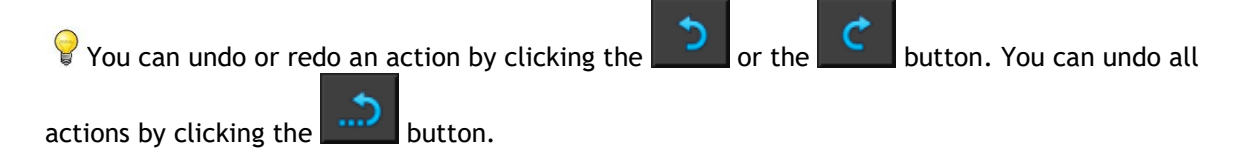

### <span id="page-47-0"></span>**6.4.2Editing Sculptures**

You can edit the sculpture label in any state, but to edit the sculpture itself you must enter its edit mode.

### **To edit sculpture text**

- 1. On the Results pane, select the sculpture.
- 2. On the Properties pane, click the ellipsis on the right of the **Label** field and select a predefined label, or type a custom label and press Enter.

### Or,

- 1. On the Results pane, right-click on the result and select **Edit**.
- 2. Select a predefined label, or type a custom label and press Enter.

### **To edit a sculpture**

- 1. On the Results pane, right-click on the result and select **Edit**.
- 2. Follow the instructions in section [6.4.1](#page-44-2) beginning at step [3.](#page-45-0)

### <span id="page-47-1"></span>**6.4.3Deleting Sculptures**

You can delete any sculpture.

### **To delete a sculpture**

- 1. Select the sculpture in the **Sculptures** list on the Results pane.
- 2. Press Delete on your keyboard or right-click and select **Remove**.

This deletes the sculpture.

## <span id="page-47-2"></span>**6.5 Reformatting**

You can create a new volume based on a sampling of the existing volume at any affine transformation, such as scaling, rotation, or translation, achieved through the 3D View user interface. You can also create a new volume based on a radial sampling of the existing volume.

## <span id="page-48-0"></span>**6.5.1Stack Reformatting**

A stack reformat is a sampling of the existing volume at the translation, rotation and zoom currently displayed in the double-oblique view. The sampling is stored as a series of slices. The sample spacing is defined as a property of the reformat.

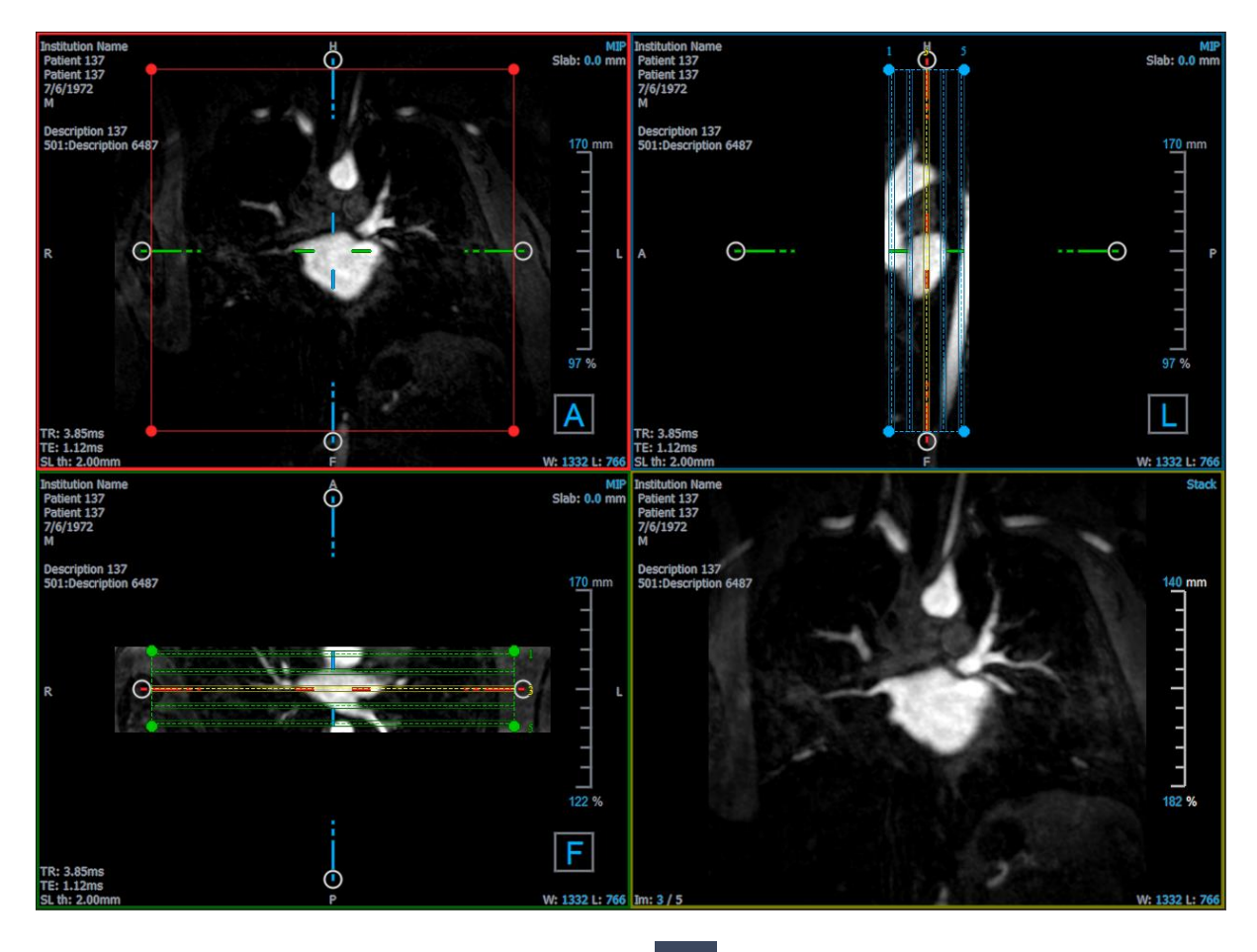

You can change the default properties by selecting **and Options > Results > Reformat.** 

Stack reformats can be saved in DICOM format and reopened in 3D View. Stack reformats can also be saved as a video in AVI format. Videos must be opened with a compatible viewer.

### **6.5.1.1Creating Stack Reformats**

You may want to orient the volume before performing a stack reformat. Stack reformats are listed on the Results pane.

### **To create a stack reformat**

1. Click **in the toolbar, or and Calipers** > Reformat in the menu.

2. Click in the viewport that is coplanar to the first slice.

Overlay graphics appear that indicate the initial geometry of the stack.

The lower-right viewport switches to the Stack view and shows the reformatted slices.

- 3. On the Properties pane, click the ellipsis on the right of the **Label** field and select a predefined label, or type a custom label and press Enter.
- 4. Adjust other properties as necessary (see sections [6.5.1.2](#page-49-0) and [6.5.1.3\)](#page-51-0). You can also position the overlay graphics with the mouse, or modify the size using the circular grip handles. The currently displayed slice in the Stack view is updated for each change.
- <span id="page-49-0"></span>5. Click **Finish** on the Properties pane. The remaining slices for the Stack view are calculated.

### **6.5.1.2 Stack Reformat Interactive Graphics**

When a stack reformat is active, you can manipulate the interactive graphics in several ways.

When the Pointing mouse cursor  $\sqrt[n]{\ }$  is visible, you can translate the volume on any double-oblique viewport.

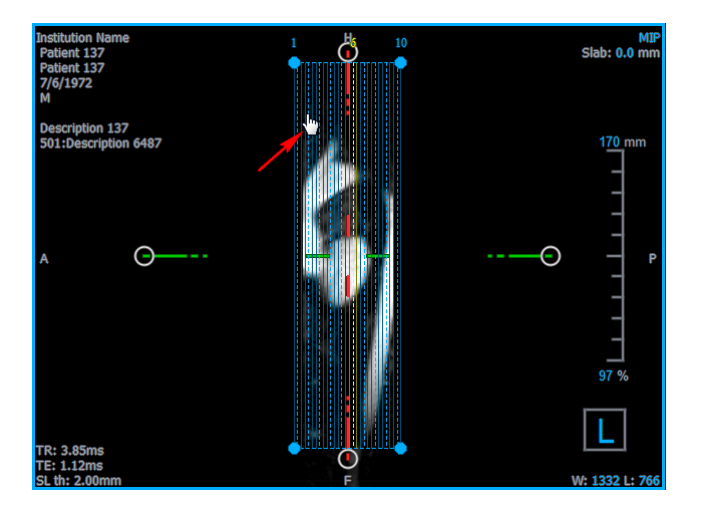

You can adjust the size of each slice on the top view with the circular grip handles.

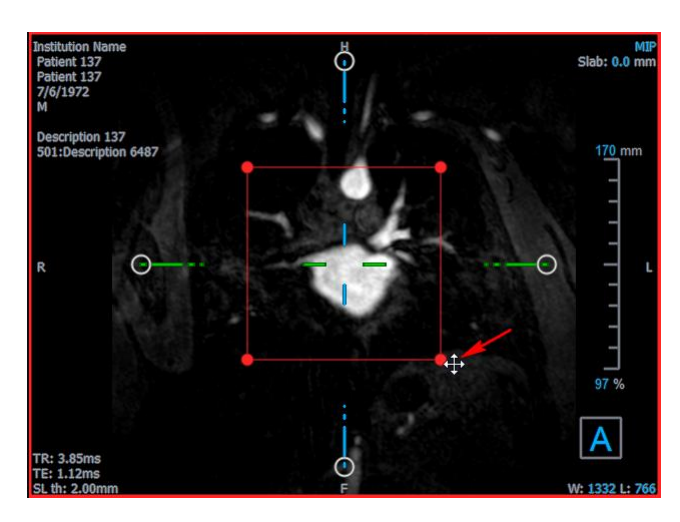

You can adjust the number of slices on the side view with the circular grip handles.

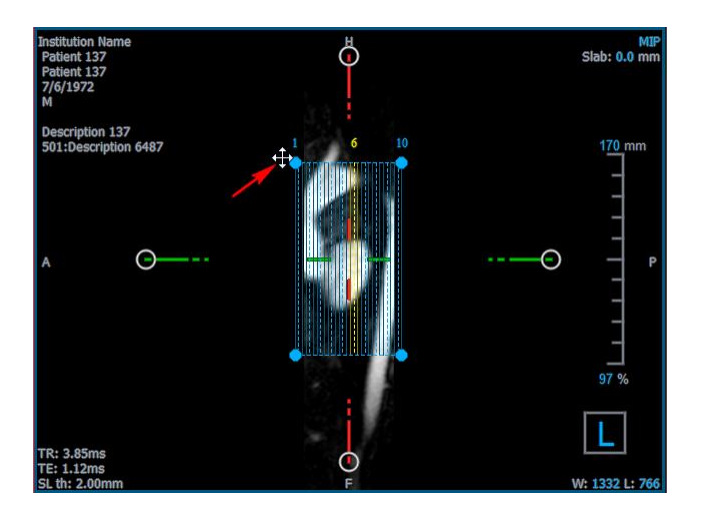

Using the scroll wheel in the Stack view in the lower-right viewport, you can scroll through the current set of slices. The position of the slice is indicated by the yellow lines and indices in the two side-view double-oblique views.

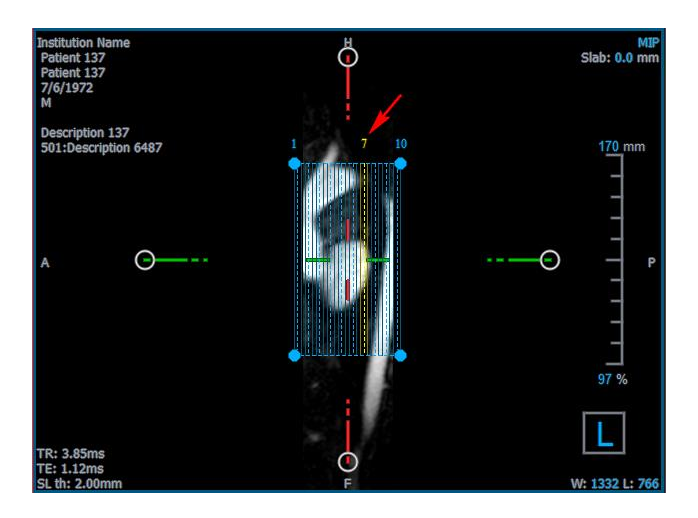

### **6.5.1.3 Stack Reformat Properties**

<span id="page-51-0"></span>You can edit the properties of a stack reformat while creating it, or afterward by right-clicking on the stack reformat on the Results pane and selecting **Edit**.

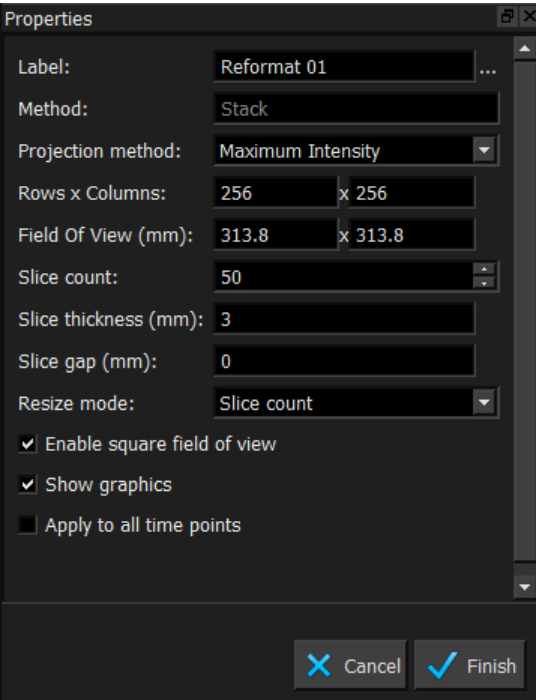

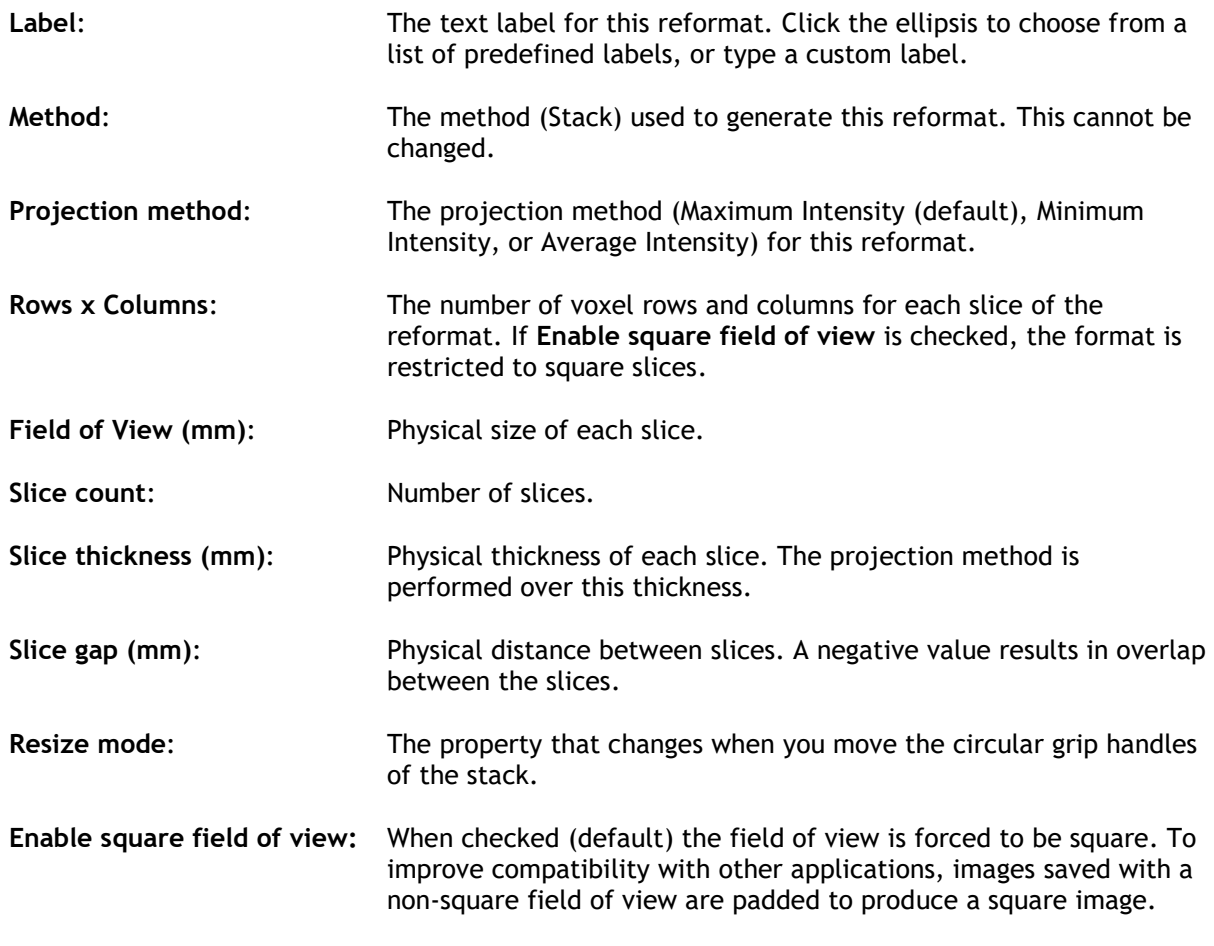

**Show graphics**: When checked shows the graphics overlay in the Image View.

**Apply to all time points**: When checked the reformat is applied for all time points.

### **6.5.1.4 Editing Stack Reformats**

You can modify the properties of a stack reformat after creating it.

### **To edit a stack reformat**

- 1. Right-click on the stack reformat on the Results pane and select **Edit**.
- 2. Modify the properties on the Properties pane as needed.

Or,

Click and drag the interactive graphics on the double-oblique view.

3. Click **Finish** on the Properties pane. The remaining slices for the Stack view are calculated.

### **6.5.1.5Deleting Stack Reformats**

You can delete any stack reformat that was created.

### **To delete a stack reformat**

- 1. Select the stack reformat in the Reformats list on the Results pane.
- 2. Press Delete on your keyboard or right-click and select **Remove**.

This deletes the stack reformat.

### <span id="page-52-0"></span>**6.5.2Radial Reformatting**

A radial reformat is a radial sampling of the existing volume at the translation, rotation and zoom currently displayed in the double-oblique view. The sampling is stored as a series of radially spaced slices. The sample spacing is defined as a property of the reformat.

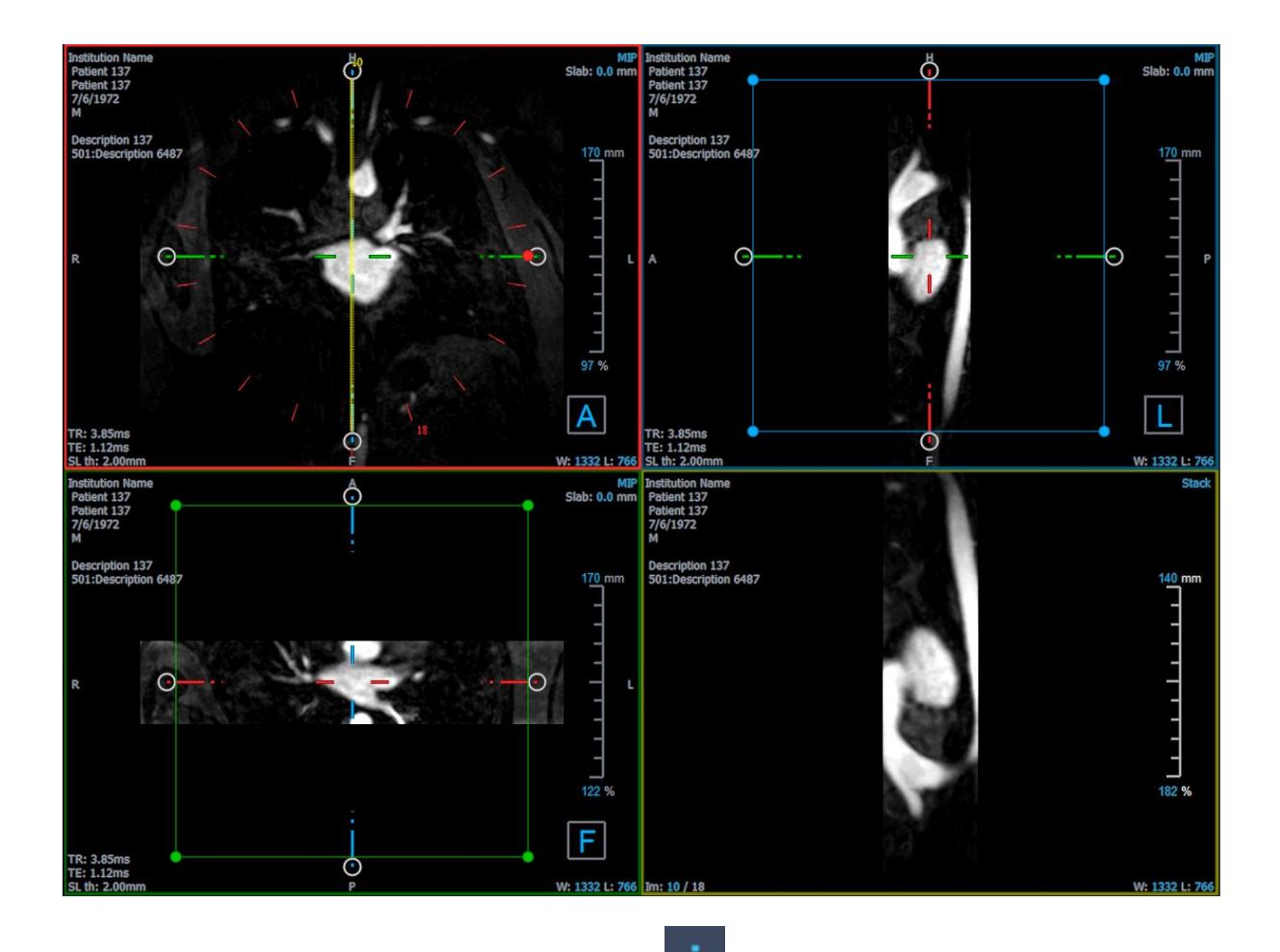

You can change the default properties by selecting **and Options > Results > Radial reformat.** 

Radial reformats can be exported in DICOM format or as a video in AVI format, but neither can be reopened in 3D View. Videos must be opened with a compatible viewer.

### **6.5.2.1Creating Radial Reformats**

You may want to orient the volume before performing a radial reformat. Radial reformats are listed on the Results pane.

#### **To create a radial reformat**

- 1. Click  $\sum_{n=1}^{\infty}$  in the toolbar, or select and **Calipers** > Reformat-Radial in the menu.
- 2. Click in the viewport where you want to view the radial spoke pattern.

Overlay graphics appear that indicate the initial geometry of the reformat.

The lower-right viewport switches to the Stack view and shows the reformatted slices.

3. On the Properties pane, click the ellipsis on the right of the **Label** field and select a predefined label, or type a custom label and press Enter.

- 4. Adjust other properties as necessary (see sections [6.5.2.2](#page-54-0) and [6.5.2.3\)](#page-55-0). You can also position the overlay graphics with the mouse, or modify the size using the circular grip handles. The currently displayed slice in the Stack view is updated for each change.
- <span id="page-54-0"></span>5. Click **Finish** on the Properties pane. The remaining slices for the Stack view are calculated.

### **6.5.2.2Radial Reformat Interactive Graphics**

When a radial reformat is active, you can manipulate the interactive graphics in several ways.

When the Pointing mouse cursor  $\mathbb{D}$  is visible, you can translate the volume on any double-oblique viewport.

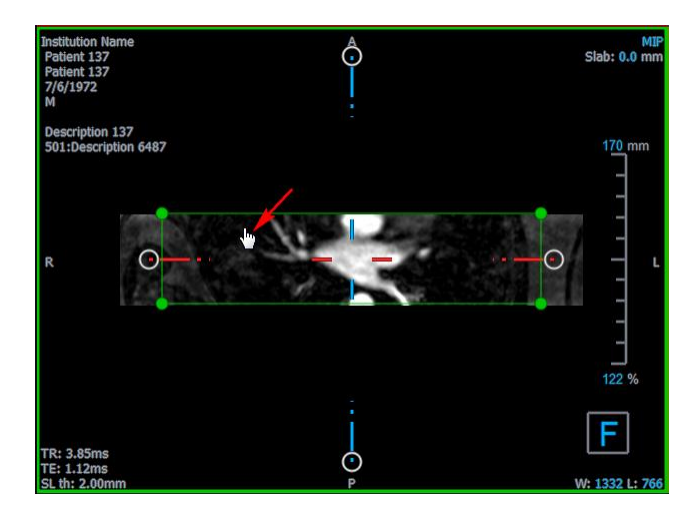

You can adjust the size of a slice with the circular grip handles.

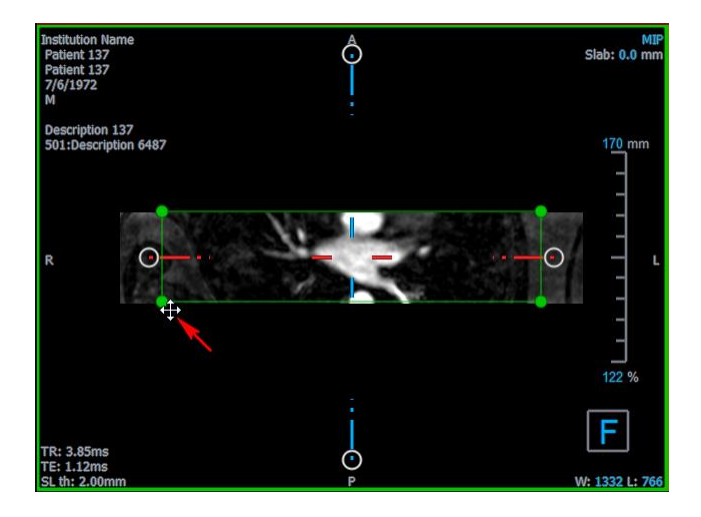

Using the scroll wheel in the radial double-oblique view or the Stack view in the lower-right viewport, you can scroll through the current set of slices. The position of the slice is indicated by the yellow line and index in the radial double-oblique view.

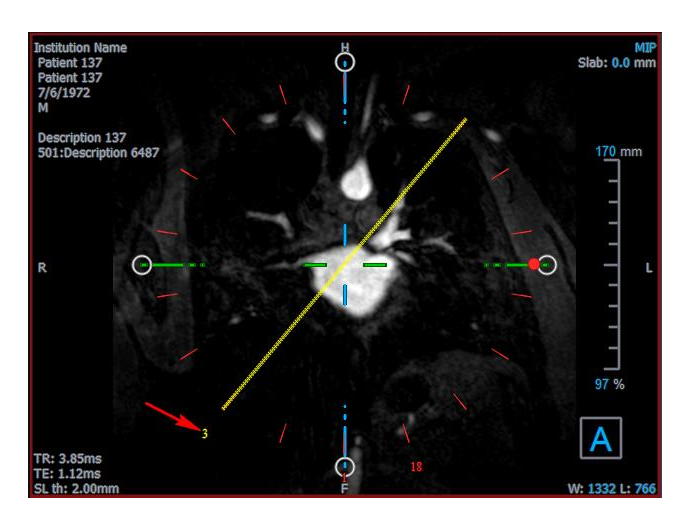

### **6.5.2.3Radial Reformat Properties**

<span id="page-55-0"></span>You can edit the properties of a radial reformat while creating it, or afterward by right-clicking on the radial reformat on the Results pane and selecting **Edit**.

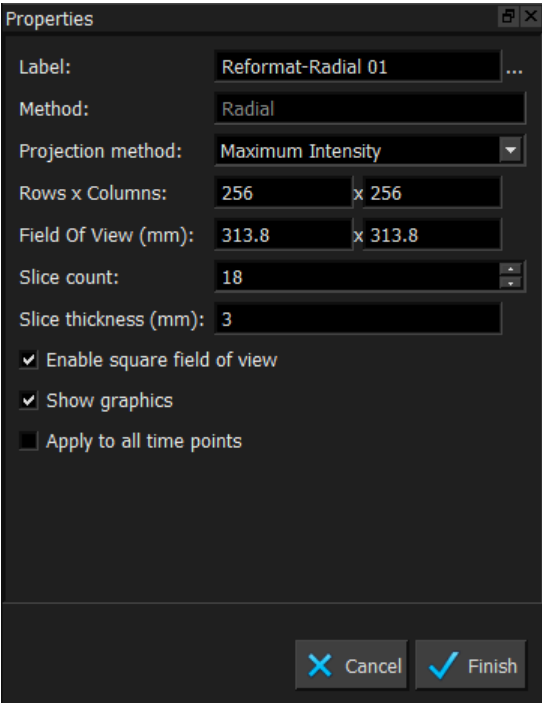

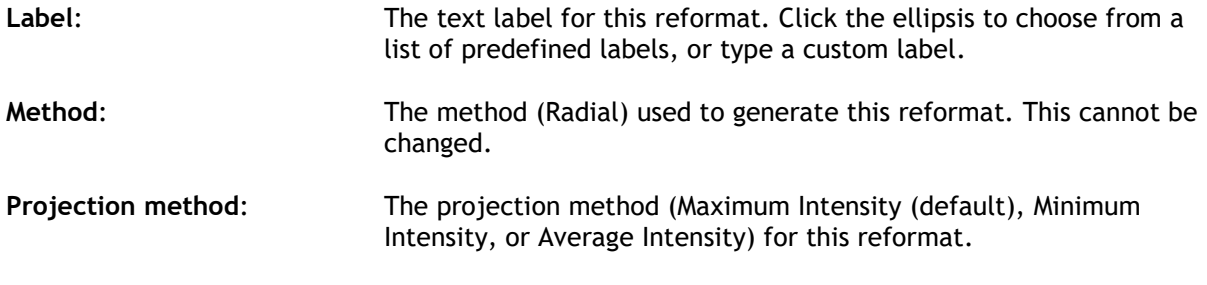

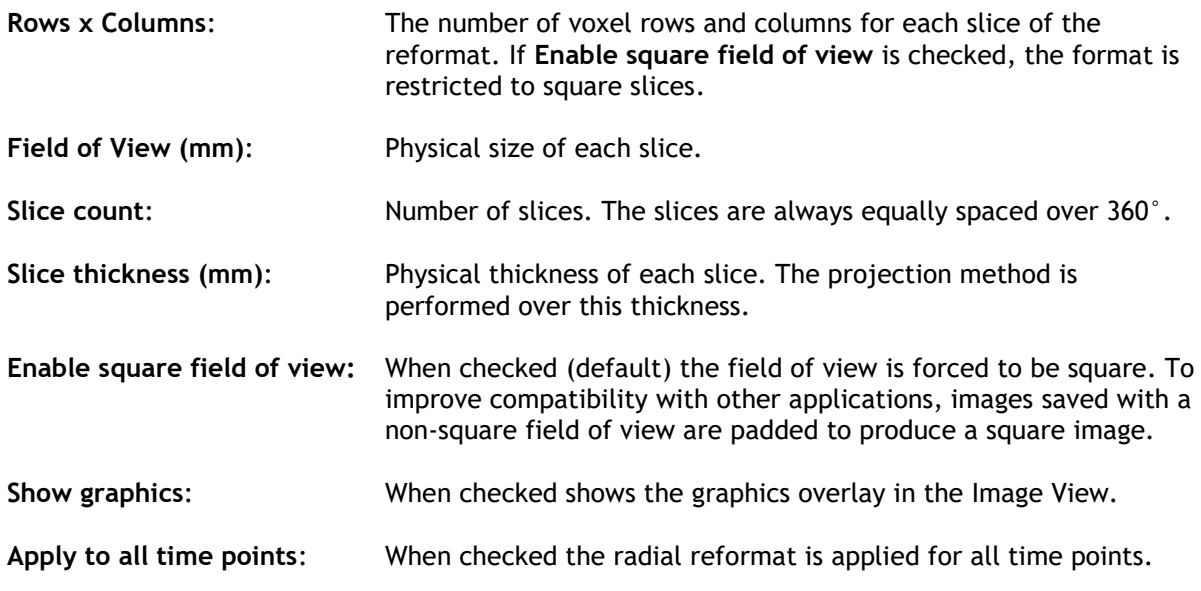

### **6.5.2.4 Editing Radial Reformats**

You can modify the properties of a radial reformat after creating it.

### **To edit a radial reformat**

- 1. Right-click on the radial reformat on the Results pane and select **Edit**.
- 2. Modify the properties on the Properties pane as needed.
	- Or,

Click and drag the interactive graphics on the double-oblique view.

<span id="page-56-0"></span>3. Click **Finish** on the Properties pane. The remaining slices for the Stack view are calculated.

### **6.5.2.5Deleting Radial Reformats**

You can delete any radial reformat that was created.

### **To delete a radial reformat**

- 1. Select the radial reformat in the Reformats list on the Results pane.
- 2. Press Delete on your keyboard or right-click and select **Remove**.

This deletes the radial reformat.

## <span id="page-57-0"></span>**6.6 Export Results**

You can export snapshots and reformats. This chapter covers exporting those results to the file system.

### <span id="page-57-1"></span>**6.6.1Exporting Results to File System**

You can save snapshots and reformats to a location on your system or network. For snapshots, the file formats that you can choose from are BMP, DICOM, JPEG, and PNG. For reformats, the file formats that you can choose from are DICOM and AVI.

### **To save a snapshot to the file system**

1. On the Results pane, right-click on a snapshot and select **Export to….**

This opens the Export file dialog.

- 2. Select the location where you want to save the snapshot.
- 3. Type a name for the file in the **File name** field.
- 4. Select the file type (BMP, DICOM, JPEG, or PNG) from the **Save as type** drop-down list.
- 5. Click **Save**.

 $\blacktriangleright$  You can change the default location to which the files are saved by selecting choose **Options > General > Export path**.

#### **To export a reformat to the file system**

1. On the Results pane, right-click on a reformat and select **Export to….**

This opens the Export file dialog.

- 2. Select the location where you want to export the reformat.
- 3. Type a base name for the files in the **File name** field.

For DICOM file type, this is a base name to which is appended a number per DICOM file.

- 4. Select the file type from the **Save as type** drop-down list.
	- DICOM: The volume is saved as DICOM.
	- AVI stack: Exports all the reformatted slices in the active time point.
	- AVI time resolved: Exports the center slice from all time points.
- 5. Click **Save**.

 $\blacktriangledown$  You can change the default location to which the files are saved by selecting  $\blacksquare$  and choose **Options > General > Export path**. You can also select whether to create a subfolder automatically.

### **To send a reformat to the Medis Suite patient browser**

1. On the Results pane, right-click on a reformat and select **Send to Medis Suite….**

The reformat is stored in DICOM and visible within the patient browser located in Medis Suite.

### <span id="page-58-0"></span>**6.6.2Finishing and saving the session**

When you have finished with 3D View, press the save session button on the Medis Suite if you choose to Save any results.

For a detailed description on stopping a Medis Suite session, refer to the Medis Suite Quick Start/User Manual.

## Troubleshooting

## <span id="page-59-1"></span><span id="page-59-0"></span>**7 Troubleshooting**

### **Floating license error after a crash of the software**

In a floating license setup, licenses will be returned to the license server when 3D View is closed. In case of an 3D View software crash, the licenses will not be returned and remain locked on the license server. Restarting 3D View will give a warning that the licenses are not available.

To solve this issue, you have to wait at most 2 minutes before you can start the software again. The license server checks every 2 minutes if the claimed licenses are still in use on the client machine. If the licenses are not in use, the license server will release the licenses.

### **Expiration date not updated after installing non-expiring license**

When you install a temporal license with CMS License Manager the license will be given an expiration date. You can see this expiration date in **View available licenses…** in CMS License Manager. When you install a non-expiring license after you installed the temporal license the expiration date is not updated.

To see the correct expiration date of your licenses, you have to delete the expiring license before you install the non-expiring license. You can do this with the following steps:

- Start CMS License Manager (click **Start > All Programs > Medis System Tools > CMS License Manager 2.5**)
- Click **Advanced…**
- Click **Delete licenses…**
- Select all the expiring licenses
- Click **Delete**
- Click **Close**
- Click **Close**
- Click **Install an additional license…**
- Browse to the license file with the non-expiring license
- Make sure all licenses are selected
- Click **Install**
- Click **Close**

You are now able to see the licenses with their correct expiration date in **View available licenses…**

#### **MIP and 3DVR images are black**

Some graphics adapters exhibit incompatibility with 3D View by not displaying the MIP, 3DVR and LUT thumbnail images. (If only the 3DVR and LUT thumbnails are black, see below.) In many cases, this is also accompanied by errors related to VTK in CMS Monitor. This may be resolved by having the system administrator update the graphics adapter driver. Otherwise, operation of 3D View using only the double oblique views (DOV) is still

**hardware rendering**.

possible by disabling the option in > **Options > Hangings > DoubleOblique > Enable** 

### **3DVR image is black**

Some graphics adapters exhibit incompatibility with 3D View by not displaying the 3DVR and LUT thumbnail images, although the MIP is displayed. In many cases this can be resolved by

disabling the option in > **Options > Hangings > DoubleOblique > Enable hardware shading**.

#### **"Hardware rendering disabled" is displayed on the MIP/3DVR view**

If the option in > **Options > Hangings > DoubleOblique > Enable hardware rendering** is unchecked, the MIP, 3DVR and LUT thumbnails will not be generated.

### **Custom LUT is not saved as expected**

It may appear that your custom LUT is not saved as expected, particularly if you move the first or last point in the LUT; however, note that this is intended behavior. The LUT is displayed in the LUT Editor based on the **Window** and **Level** settings defined in the data set.

### **Menu commands or toolbar buttons are disabled**

Menu commands or toolbar buttons may be grayed out when you are performing a procedure, such as a radial reformat. You can make them active again by canceling or finishing the procedure.

### **Window width and level are not applied**

Different window width and level values are maintained for the double-oblique view, MIP view and 3DVR view.

#### **Annotation or measurement is not visible**

When you navigate to another location in the volume, your annotation or measurement may not be displayed on the double-oblique viewport. This is because the point to which the result refers does not lie on the currently visible slice. To see your result again, right-click on the result on the Results pane and select **Locate**; or double click on the result on the Results pane.

#### **The mouse cursor inside a sculpture contour will not change to the eraser or fill icon**

A small contour area may not provide enough distance from the edge of the contour area to enable the eraser or fill cursor icon. In this case, move the cursor outside the contour until the desired mouse cursor appears, press the SHIFT key, and then click the mouse button. Pressing the SHIFT key before the click performs the selected action on the opposite region, inside instead of outside or outside instead of inside.

#### **Your issue was not resolved in this troubleshooting section**

You may find it useful to run the CMS Monitor diagnostic tool (click **Start > All Programs > Medis System Tools > CMS Monitor 3.5**) and view the messages displayed. If the logged messages do not resolve your problem, click on the **Send** button in CMS Monitor to send relevant information to the Medis help desk. Additional contact information can be found by clicking **Help > About**…

## Reference

## <span id="page-61-1"></span><span id="page-61-0"></span>**8 Shortcut Keys**

When you are working with 3D View, you can use several combinations of keys on your keyboard and mouse actions to quickly perform the following tasks.

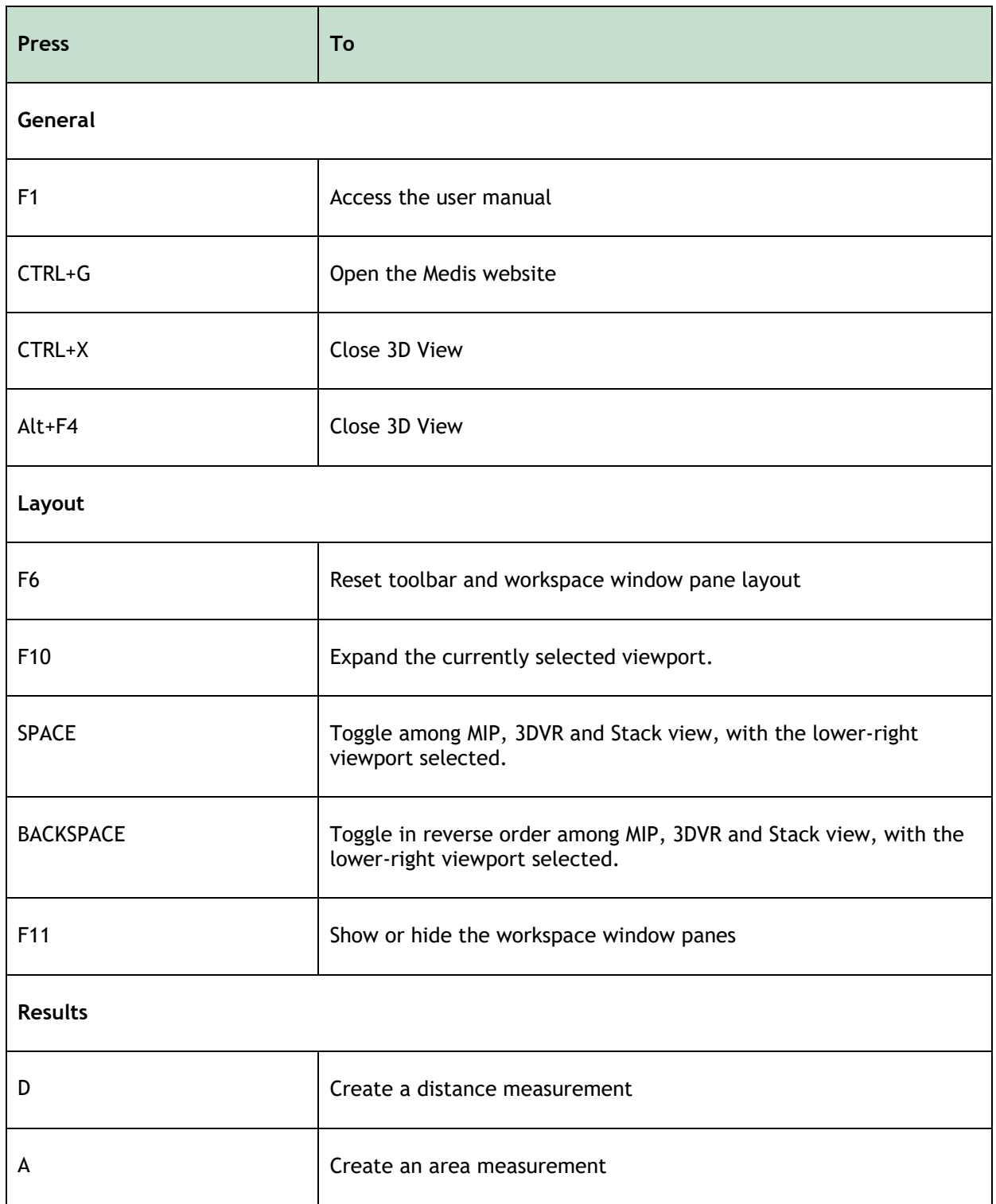

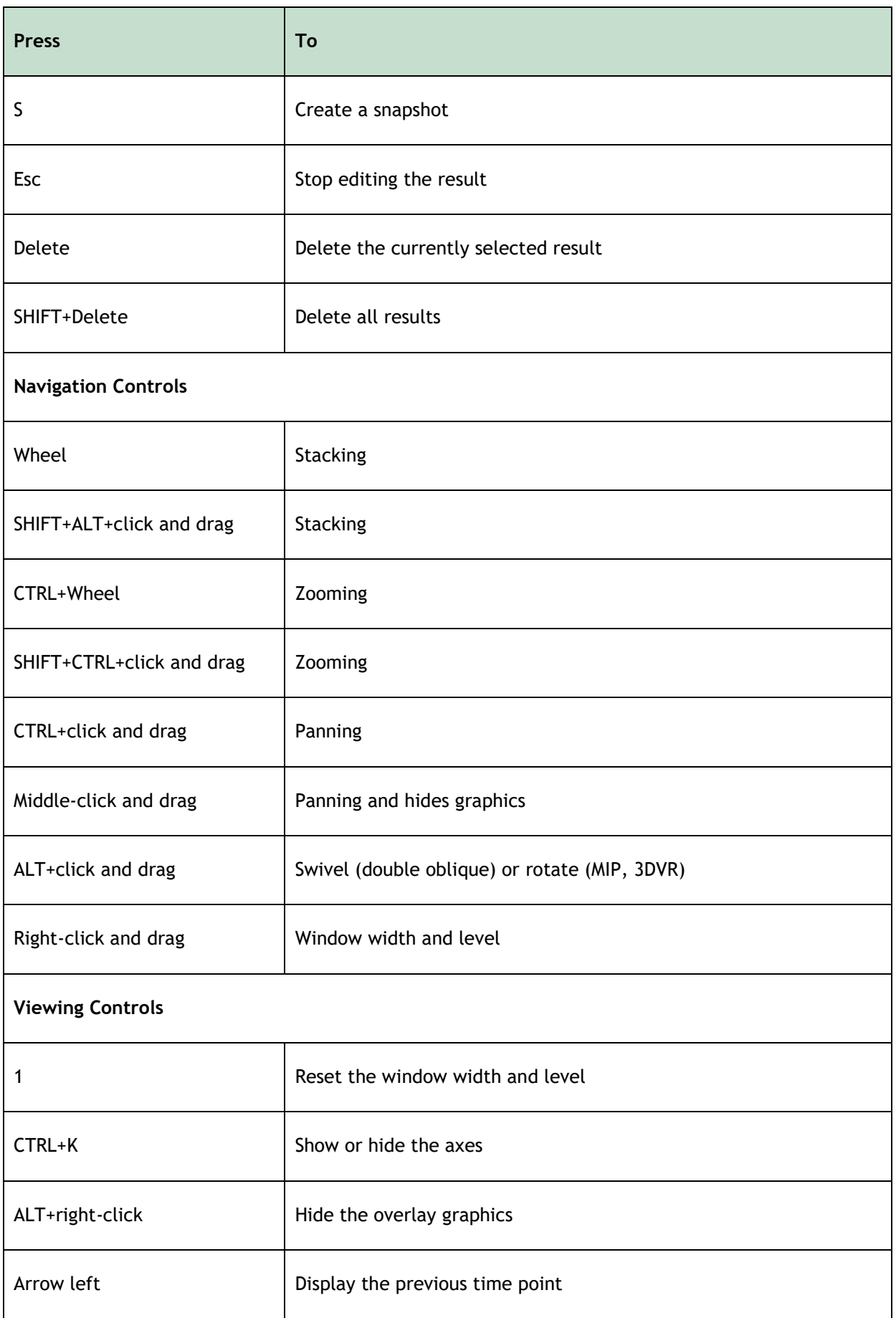

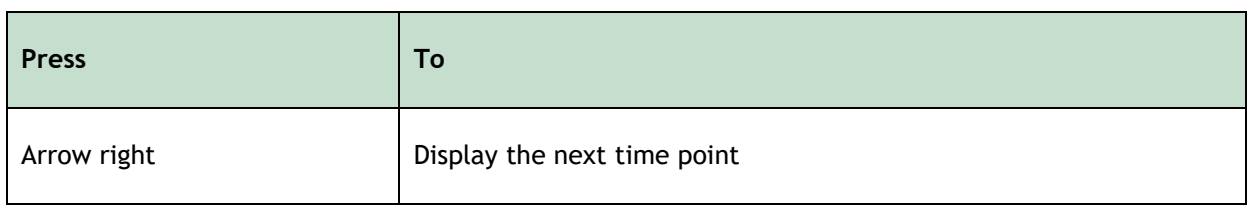